**urmet** 

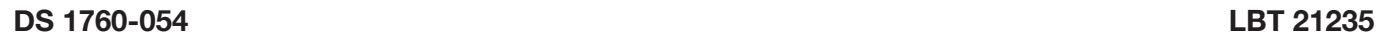

**Mod. 1760**

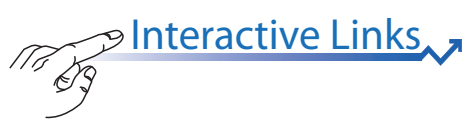

# **VIDEOSPRECHANLAGE 7''**

 $\sqrt{\frac{2}{\sqrt{C}}}$ 

# **BN 1760/31 - 1760/31A (Weiss) BN 1760/33 - 1760/33A (Schwarz)**

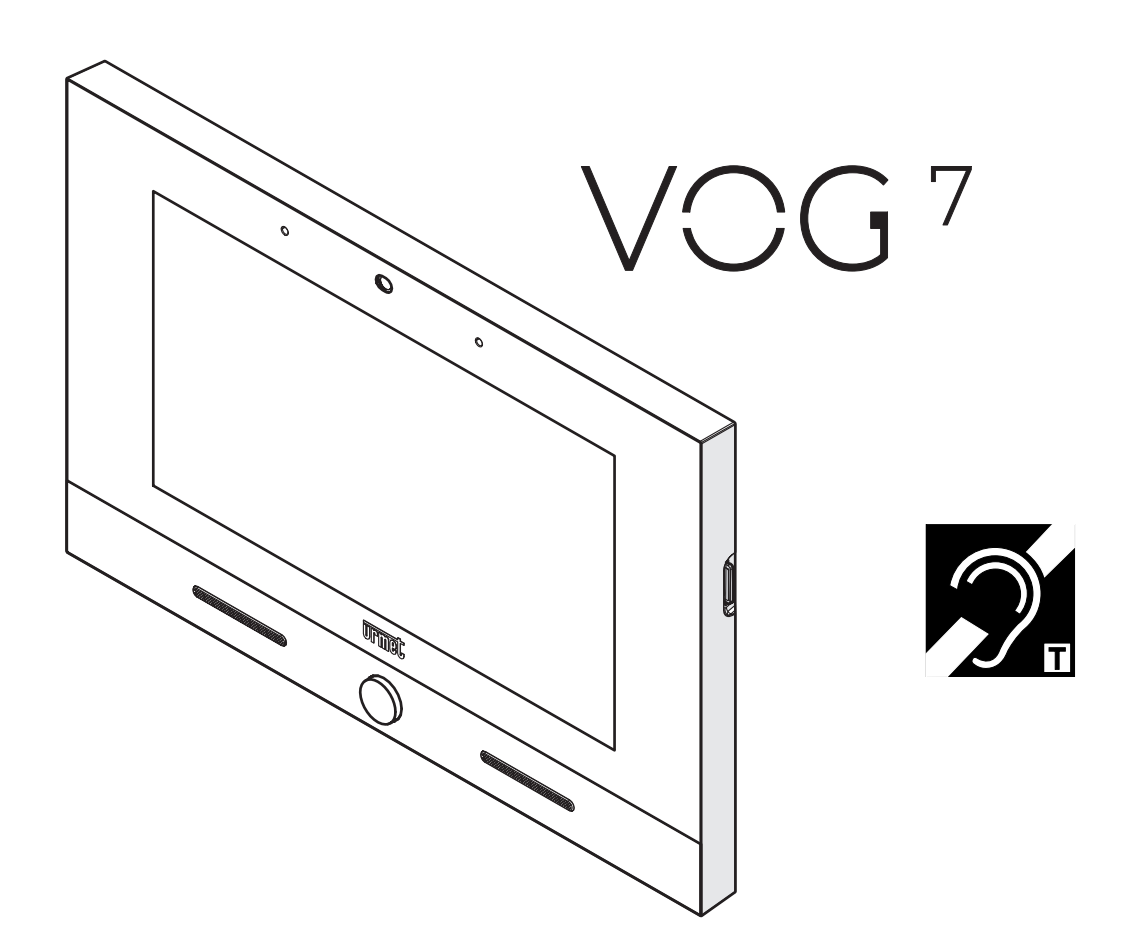

**BROSCHÜRE ZUR KONFIGURATION DER PARAMETER**

Die Informationen in dieser Broschüre wurden sorgfältig zusammengestellt und geprüft, doch kann das Unternehmen nicht für etwaige Fehler oder Auslassungen verantwortlich gemacht werden. Das Unternehmen behält sich das Recht vor, jederzeit und ohne vorherige Ankündigung Verbesserungen oder Änderungen an den in dieser Broschüre beschriebenen Produkten und Dienstleistungen vorzunehmen.

Es ist auch möglich, dass diese Broschüre Hinweise auf oder Informationen über noch nicht vermarktete Produkte oder Dienstleistungen enthält. Solche Hinweise oder Informationen bedeuten in keiner Weise, dass das Unternehmen beabsichtigt, solche Produkte oder Dienstleistungen zu vermarkten.

Alle in diesem Dokument erwähnten Marken gehören ihren jeweiligen Eigentümern.

Alle Rechte vorbehalten. Die vollständige oder teilweise Vervielfältigung dieses Dokuments zum alleinigen Zweck der Verwendung der Videosprechanlage 1760/31 oder /33 ist gestattet.

Interactive Links

*Das Dokument enthält INTERAKTIVE LINKS, um die Beratung schneller und effizienter zu gestalten.*

# **INHALT**

 $\pi$ 

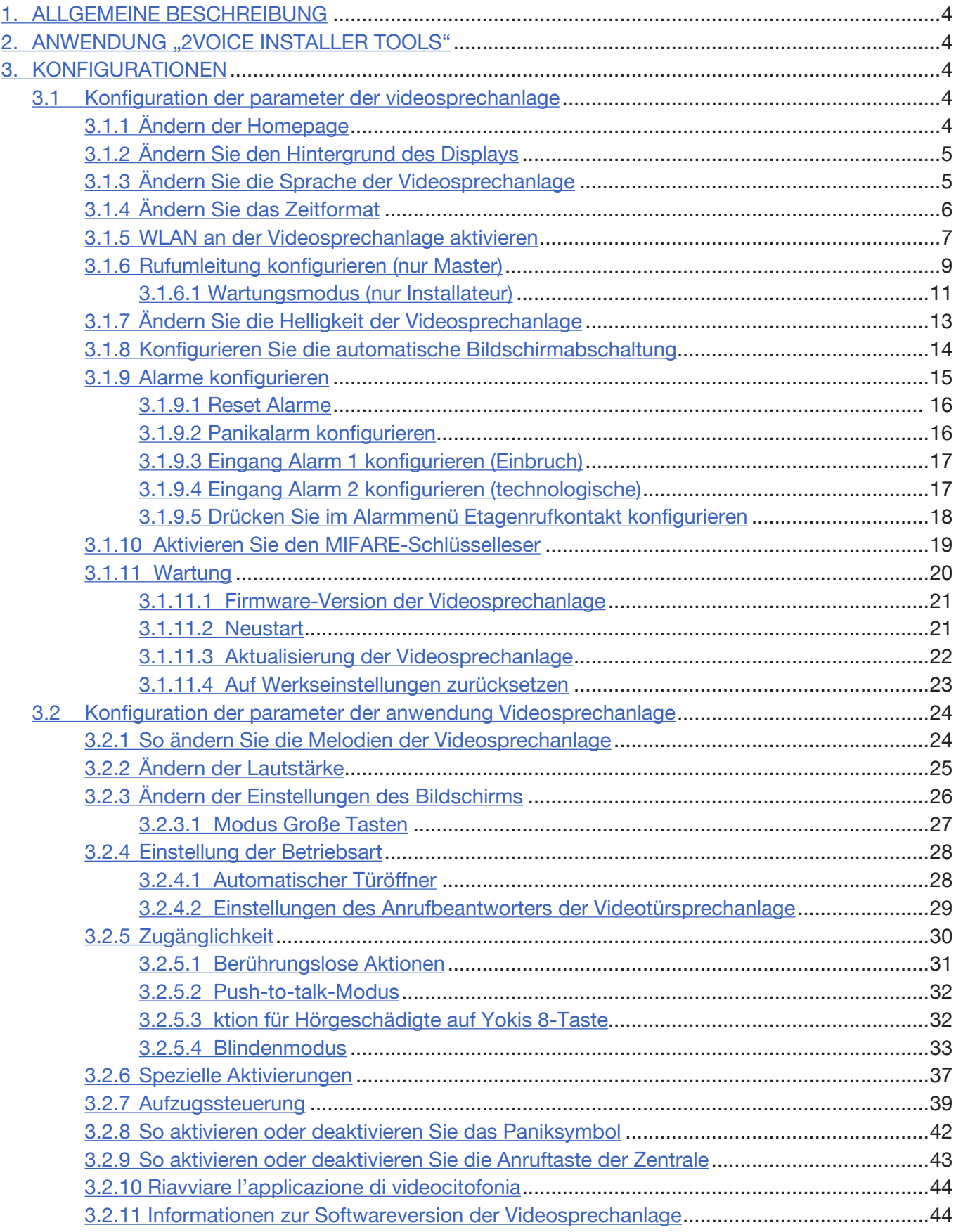

# <span id="page-3-0"></span>**1. ALLGEMEINE BESCHREIBUNG**

In diesem Heft werden die Konfigurationen der Parameter und der Funktionen beschrieben, die im Konfigurationsmenü der Videosprechanlage verfügbar sind.

# **2. ANWENDUNG "2VOICE INSTALLER TOOLS"**

2Voice Installer Tools ist eine Anwendung für Installateure, mit der einige Funktionen der Videosprechanlage konfiguriert werden können

Mit der App "2Voice Installer Tools" ist Folgendes möglich:

- das Konfigurieren der Rufumleitungsfunktion der Videosprechanlagen, die in den verschiedenen topologischen Knoten "Wohnung", die wiederum in der topologischen Struktur der Anlage vorhanden sind, eingefügt sind;
- das Teilen der topologischen Struktur mit dem Hausverwalter, der durch Nutzung der App "CallMe Manager" die Accounts der mit der Videosprechanlage verbundenen Benutzer verwalten kann, welche die Rufumleitungsfunktion mit der App "CallMe" nutzen;
- das Erstellen von 32 zusätzlichen Kontakte in der Kontaktliste, die auf die Videosprechanlagen einer einzelnen Wohnung oder auf die Videosprechanlagen aller Wohnungen im Treppenhaus (Steigleitung) importiert werden können;
- das Erstellen von 32 weiteren speziellen Aktivierungen, die auf die Videosprechanlagen einer einzelnenWohnung oder auf die Videosprechanlagen aller Wohnungen im Treppenhaus (Steigleitung) importiert werden können.

Für alle Informationen zur Verwendung der App bitte auf folgenden Link klicken und die "*[Bedienungsanleitung der App 2Voice Installer Tools](http://qrcode.urmet.com/default.aspx?prodUrmet=156942&lingua=en)*" herunterladen.

# <span id="page-3-1"></span>**3. KONFIGURATIONEN**

Die Konfigurationen der Parameter und Funktionen sind in zwei Gruppen unterteilt:

- Konfiguration der Parameter und Funktionen der Videosprechanlage;
- Konfiguration der Parameter und Funktionen der Anwendung der Videosprechanlage

# <span id="page-3-2"></span>**3.1 KONFIGURATION DER PARAMETER DER VIDEOSPRECHANLAGE**

# **3.1.1 Ändern der Homepage**

Zum Ändern der Homepage der Videosprechanlage, den folgenden Vorgang befolgen:

- Den Bildschirm einschalten, wenn er ausgeschaltet war, indem Sie ihn irgendwo antippen oder die Home-Taste drücken.
- Drücken Sie auf das Symbol **Babb**, um auf die Top Page zuzugreifen.
- Drücken Sie auf das Symbol um auf die Konfigurationsseite der Parameter der Videotürsprechanlage zuzugreifen.

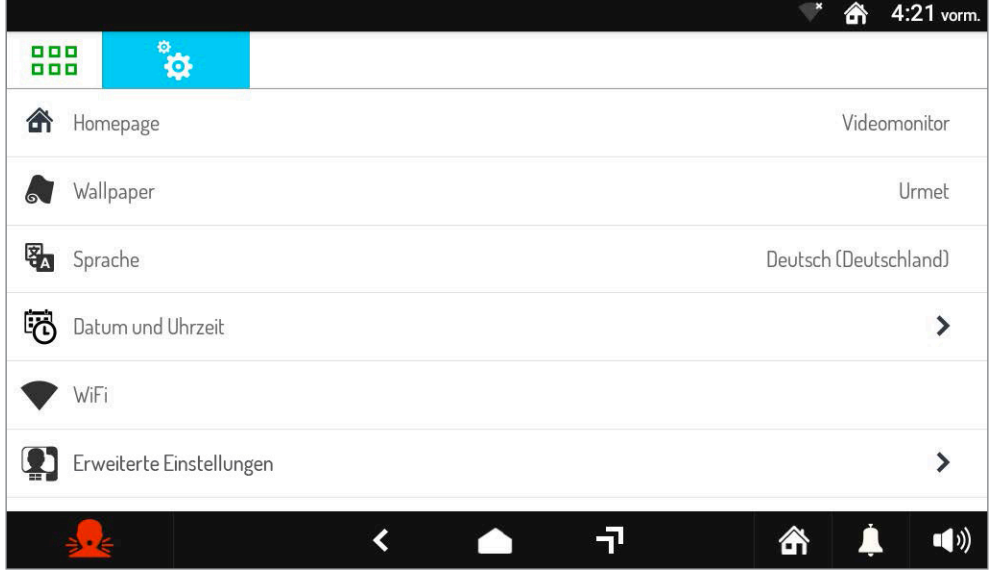

• Drücken Sie auf das Element **Homepage** (die aktive Homepage wird rechts angezeigt, in diesem Beispiel "Videosprechanlage"), um ein Popup-Fenster anzuzeigen, in dem Sie die Homepage auswählen können. Wählen Sie die neue Homepage oder drücken Sie das **X** -Symbol oben rechts, um das Fenster zu schließen, ohne Änderungen vorzunehmen.

# **3.1.2 Ändern Sie den Hintergrund des Displays**

Zum Ändern der Hintergrunds des Displays, den folgenden Vorgang befolgen:

- Den Bildschirm einschalten, wenn er ausgeschaltet war, indem Sie ihn irgendwo antippen oder die Home-Taste drücken.
- Drücken Sie auf das Symbol  $\left|\frac{B-B}{B-B}\right|$ , um auf die Top Page zuzugreifen.
- Drücken Sie auf das Symbol |  $\frac{1}{4}$ ; um auf die Konfigurationsseite der Parameter der Videotürsprechanlage zuzugreifen.

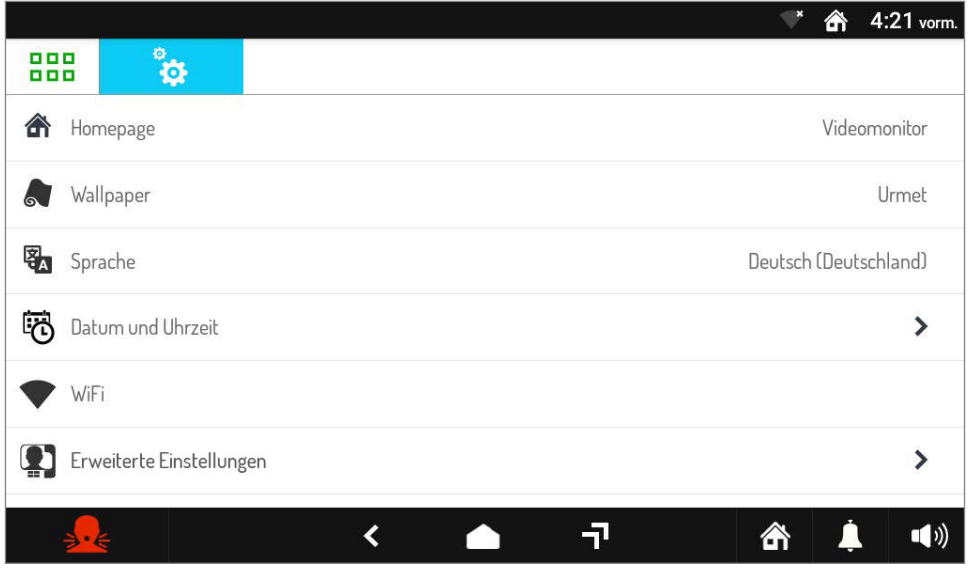

• Drücken Sie auf das Element **Hintergrund** (das aktive Hintergrundbild wird rechts angezeigt), um ein Popup-Fenster anzuzeigen, in dem Sie den Hintergrund für das Display auswählen können. Wählen Sie den neuen Hintergrund aus der Liste aus oder drücken Sie das **X** -Symbol oben rechts, um das Fenster zu schließen, ohne Änderungen vorzunehmen.

# **3.1.3 Ändern Sie die Sprache der Videosprechanlage**

Zum Ändern der Sprache der Videosprechanlage, den folgenden Vorgang befolgen:

- Den Bildschirm einschalten, wenn er ausgeschaltet war, indem Sie ihn irgendwo antippen oder die Home-Taste drücken.
- **Drücken Sie auf das Symbol Handel**, um auf die Top Page zuzugreifen.
- Drücken Sie auf das Symbol |  $\frac{10}{24}$  um auf die Konfigurationsseite der Parameter der Videotürsprechanlage zuzugreifen.

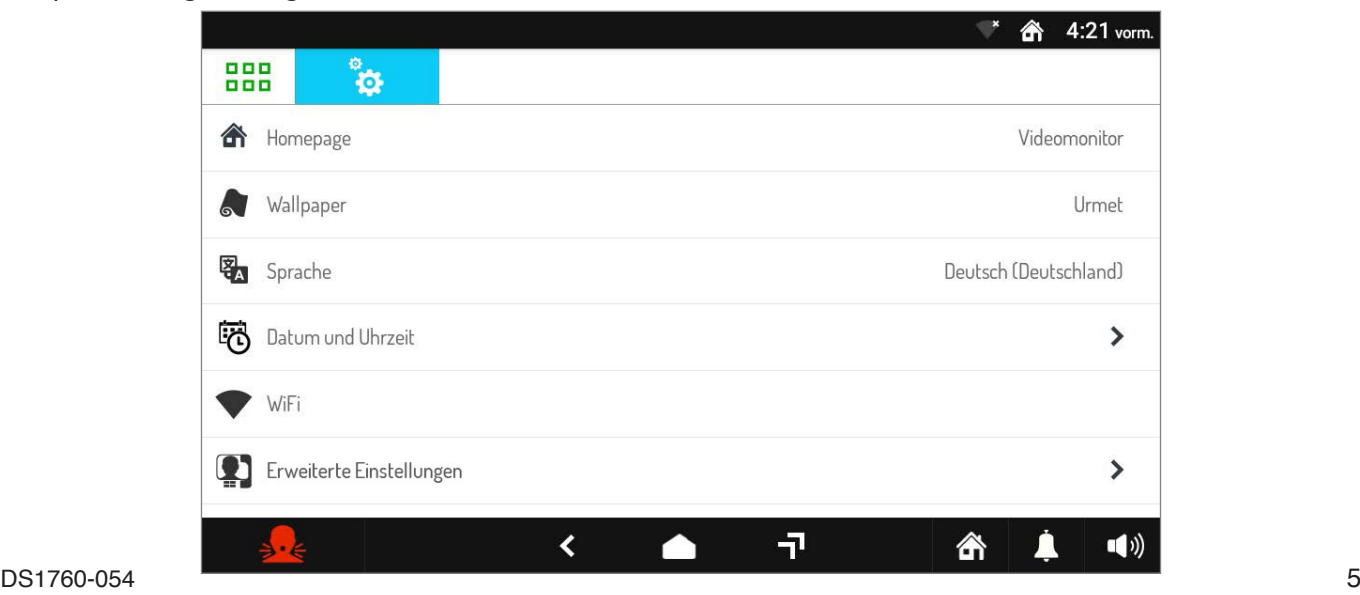

• Drücken Sie auf den Punkt **Sprache** (die aktive Sprache wird rechts angezeigt), um ein Popup-Fenster anzuzeigen, in dem Sie die Sprache der Videosprechanlage auswählen können. Wählen Sie die neue Sprache aus der Liste aus oder drücken Sie das **X** -Symbol oben rechts, um das Fenster zu schließen, ohne Änderungen vorzunehmen.

# **3.1.4 Ändern Sie das Zeitformat**

Zum Ändern des Zeitformats der Videosprechanlage, den folgenden Vorgang befolgen:

- Den Bildschirm einschalten, wenn er ausgeschaltet war, indem Sie ihn irgendwo antippen oder die Home-Taste drücken.
- Drücken Sie auf das Symbol **BBB**, um auf die Top Page zuzugreifen.
- Drücken Sie auf das Symbol  $\frac{m}{12}$  um auf die Konfigurationsseite der Parameter der Videotürsprechanlage zuzugreifen.

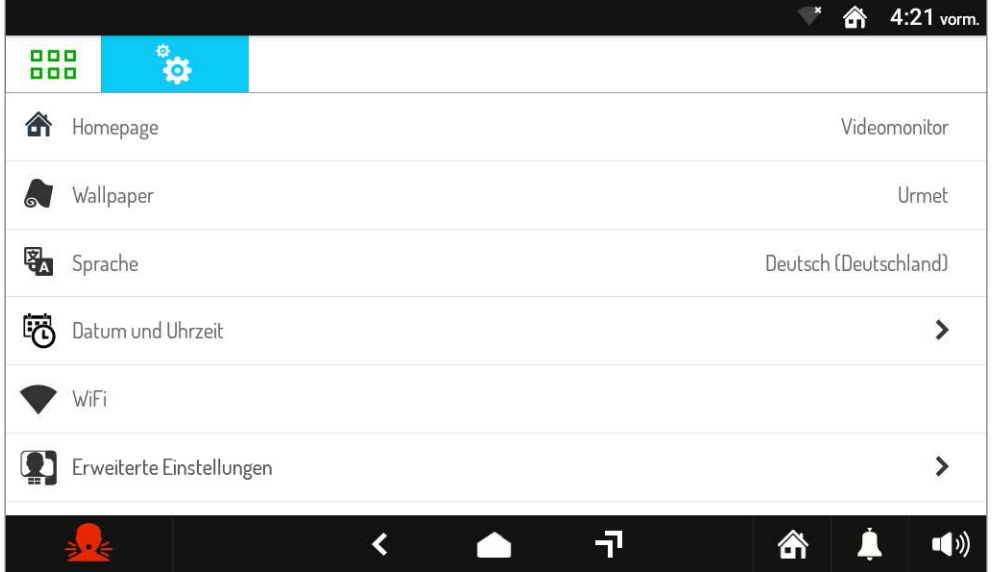

• Drücken Sie auf den Punkt **Datum und Uhrzeit**, um denBildschirm mit den konfigurierbarenParametern anzuzeigen:

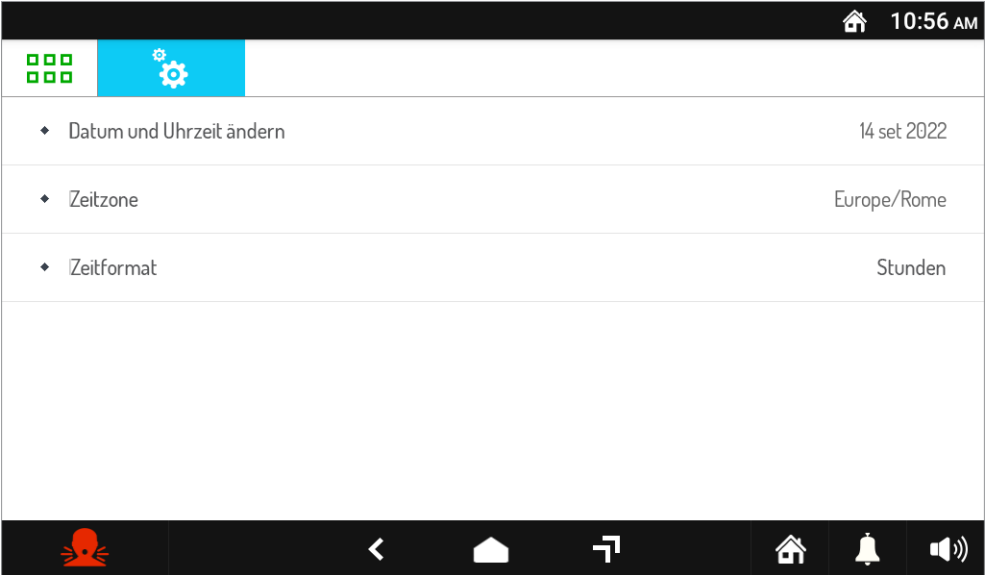

- **Datum und Uhrzeit ändern :** Damit können Sie das Datum und die Uhrzeit auswählen, die auf der Videosprechanlage eingestellt werden sollen.
- **Zeitzone :** Ermöglicht die Auswahl der Zeitzone, die auf der Videosprechanlage eingestellt werden soll.
- **Zeitformat :** Damit können Sie das Format der angezeigten Zeit ändern: 24 Stunden 12 Stunden.

# <span id="page-6-0"></span>**3.1.5 WLAN an der Videosprechanlage aktivieren**

Es ist möglich, WLAN an der Videosprechanlage zu aktivieren, um die CallMe App zu nutzen und mit der Firefox-App auf der Top Page im Internet zu surfen.

- Den Bildschirm einschalten, wenn er ausgeschaltet war, indem Sie ihn irgendwo antippen oder die Home-Taste drücken.
- Drücken Sie auf das Symbol **BBB**, um auf die Top Page zuzugreifen.
- Drücken Sie auf das Symbol <sub>ist</sub> um auf die Konfigurationsseite der Parameter der Videotürsprechanlage zuzugreifen.

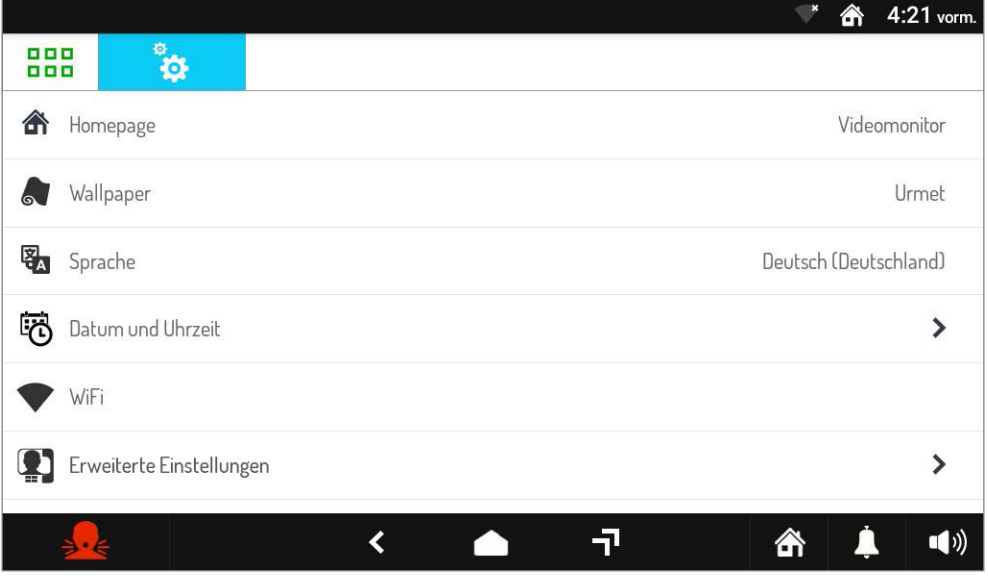

• Drücken Sie auf das Element **WLAN**, um ein Popup-Fenster anzuzeigen, in dem Sie das WLAN des Geräts aktivieren können.

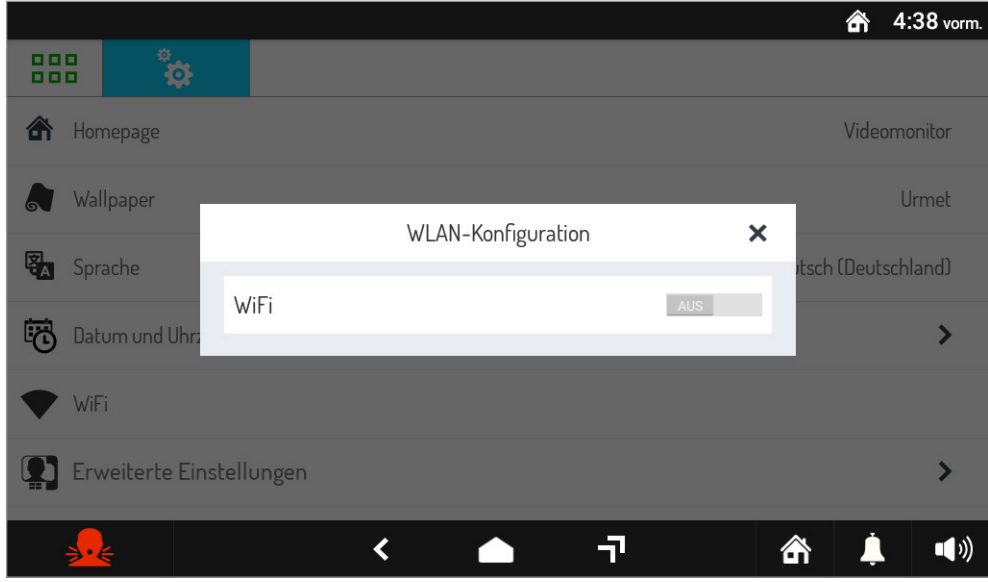

• Drücken Sie **ON**, um WLAN zu aktivieren, dann müssen Sie das Netzwerk auswählen, mit dem Sie sich verbinden möchten.

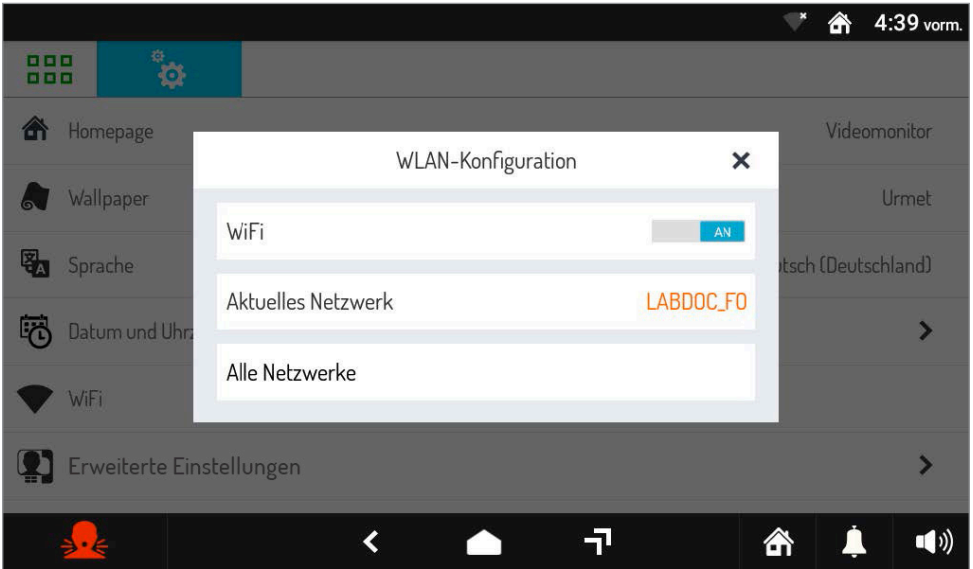

• Drücken Sie auf den Punkt " **Alle Netzwerke**", um die von der Videosprechanlage erkannten Netzwerke anzuzeigen.

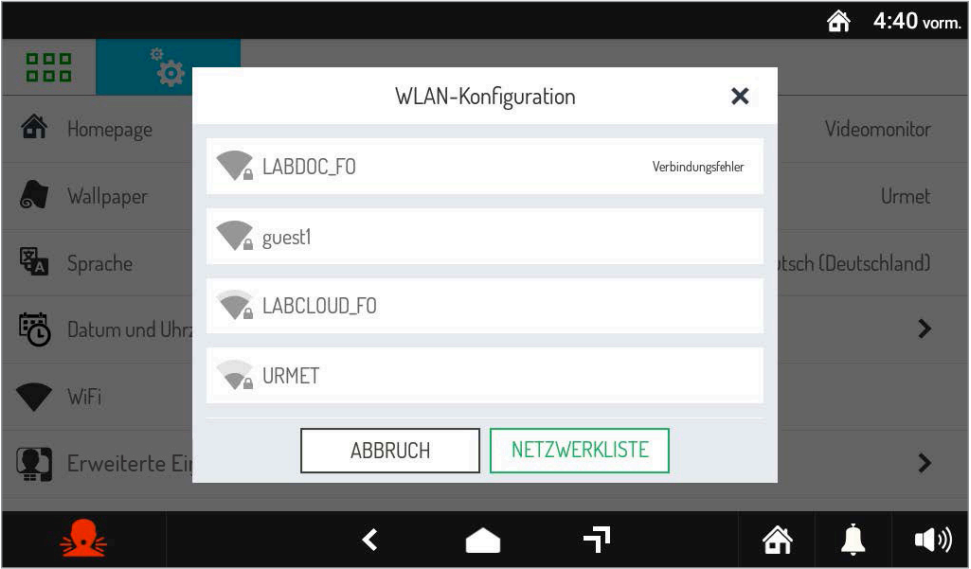

• Wählen Sie das Netzwerk aus, mit dem Sie sich verbinden möchten.

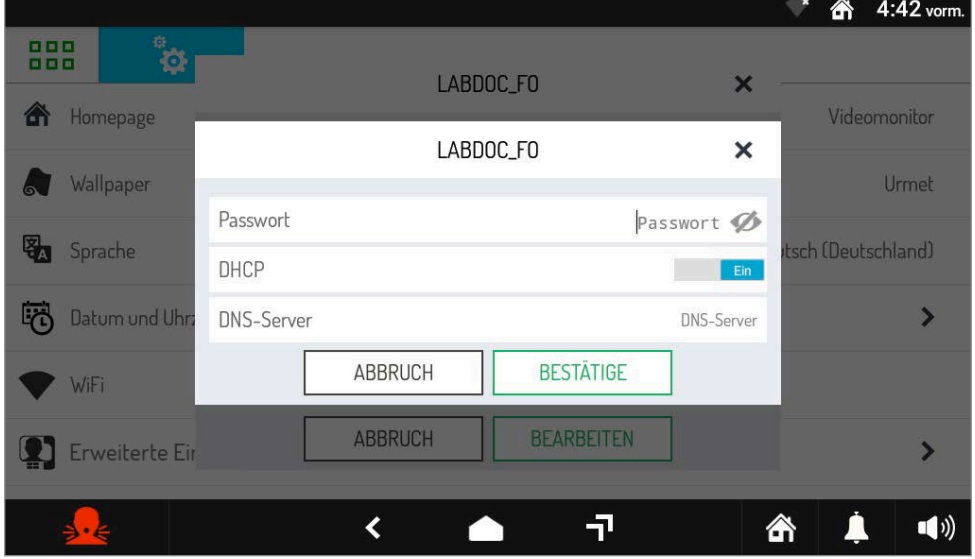

- Geben Sie das Passwort ein und drücken Sie dann die Taste "**BESTÄTIGEN**".
- Wenn die Verbindung zum Netzwerk korrekt hergestellt wurde, erscheint das folgende Symbol in der oberen rechten Leiste

# <span id="page-8-0"></span>**3.1.6 Rufumleitung konfigurieren (nur Master)**

Die Anrufweiterleitungsfunktion ermöglicht die Weiterleitung von Audio-Video- oder reinen Audioanrufen an ein oder mehrere Smartphones mit Android oder IOS.

Auf dem Smartphone, das über eine eigene Mobilfunkverbindung oder sogar WLAN mit dem Internet verbunden ist, muss stattdessen die Urmet CallMe App installiert werden, um den Anruf entgegenzunehmen.

**ACHTUNG!** Um die Funktion zu aktivieren, muss ein Router vorhanden sein, der den Internetzugang für die Videosprechanlage bereitstellt.

Um die Rufumleitungsfunktion zu konfigurieren und zu aktivieren, gehen Sie wie folgt vor:

- Den Bildschirm einschalten, wenn er ausgeschaltet war, indem Sie ihn irgendwo antippen oder die Home-Taste drücken.
- Drücken Sie auf das Symbol **BBB**, um auf die Top Page zuzugreifen.
- Drücken Sie auf das Symbol |  $\frac{1}{10}$  um auf die Konfigurationsseite der Parameter der Videotürsprechanlage zuzugreifen.

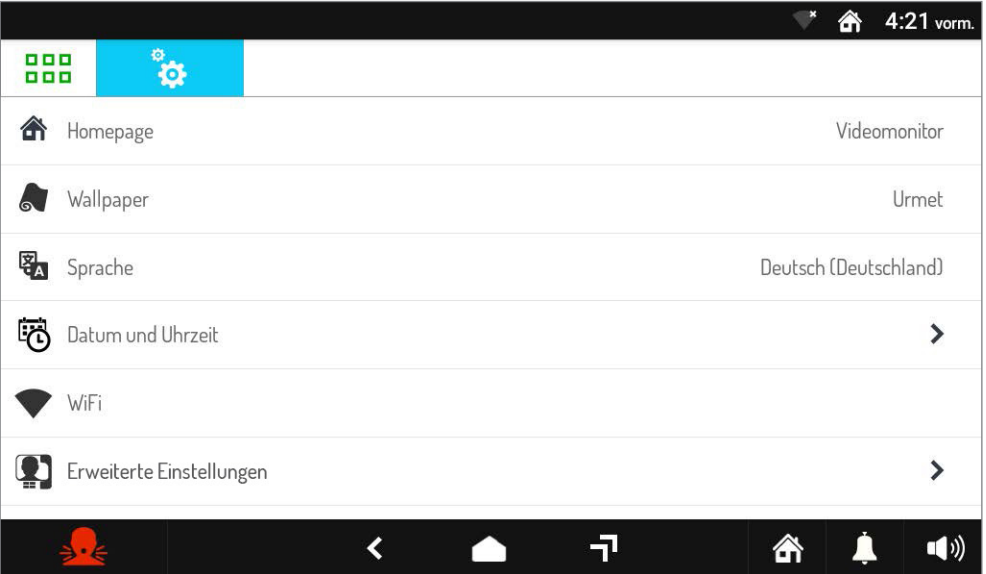

• Drücken Sie auf den Menüpunkt **Erweiterte Einstellungen** um den folgenden Bildschirm mit den Konfigurations- und Aktivierungsparametern der Funktion anzuzeigen.

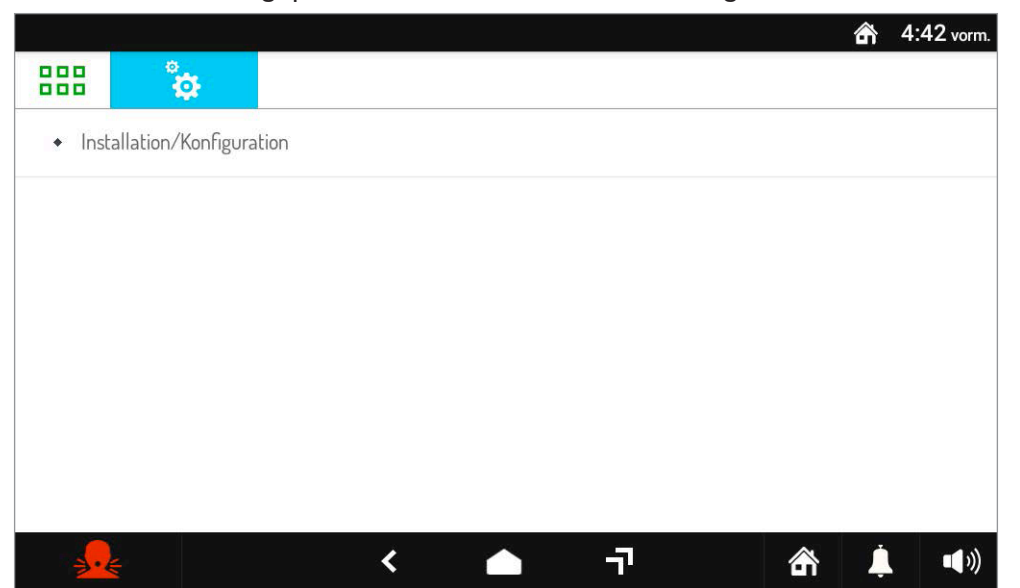

• Drücken Sie auf das Element **Installation und Konfiguration**, um mit der Funktionskonfiguration zu beginnen.

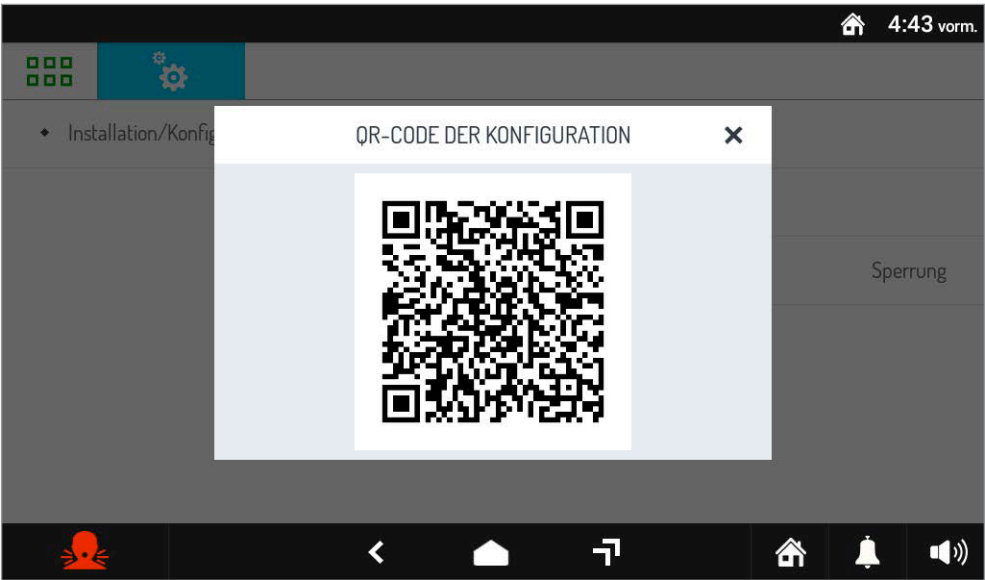

- Nach einigen Sekunden geht die Videosprechanlage in den Konfigurationsmodus und auf dem Display erscheint ein QR-Code
- Konfigurieren Sie die Funktion mit der App Urmet **CallMe Set**, die für Smartphones verfügbar ist.
- Drücken Sie für das vollständige Konfigurationsverfahren für die Anrufweiterleitungsfunktion auf den folgenden Link, um die *[Broschüre CallMe Set-App](http://qrcode.urmet.com/default.aspx?prodUrmet=156942&lingua=en)* herunterzuladen .
- Durch die Aktivierung der Funktion konfiguriert die Videosprechanlage automatisch den **Remote-Status** ...
- Nach Abschluss der Konfigurationsphase wird der Menübildschirm der Rufumleitungsfunktion angezeigt.

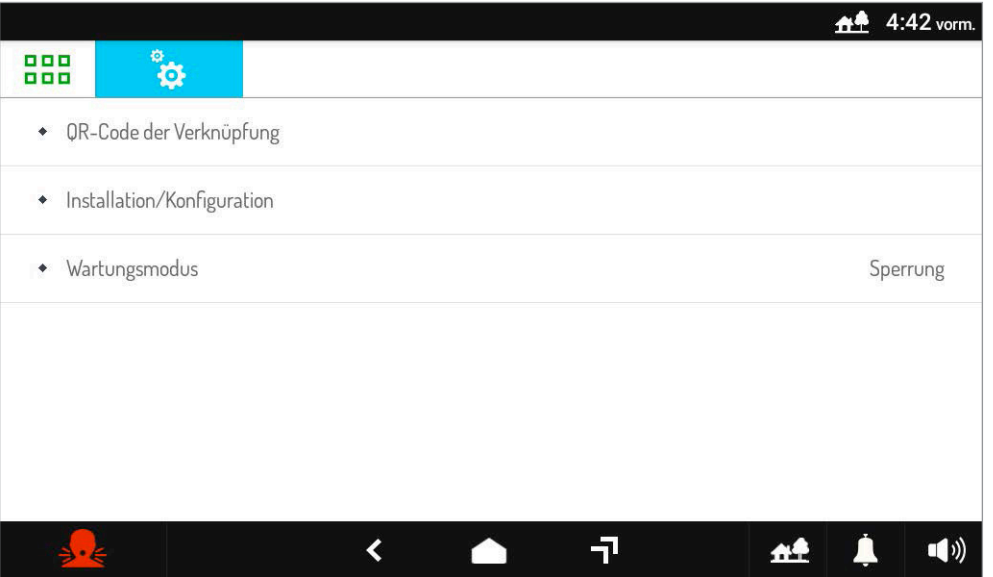

• Auf dem Smartphone des Benutzers muss die Verbindung mit der Videosprechanlage über die App hergestellt werden **CallMe**, drücken Sie auf der Videosprechanlage auf das Element "QR-Code", um den QR-Code der Zuordnung anzuzeigen.

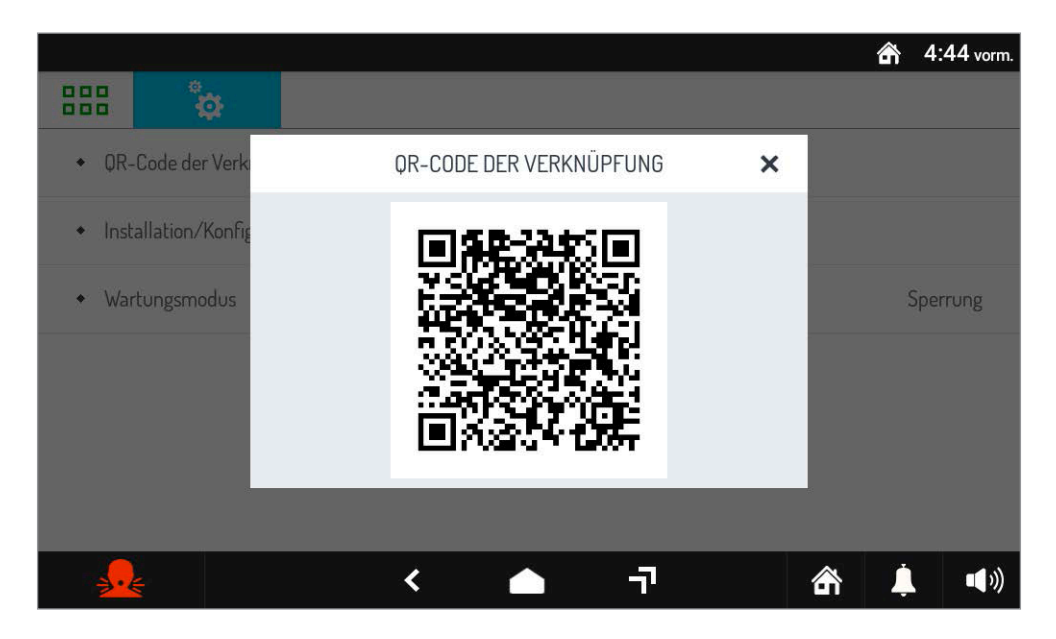

- Die Vorgehensweise zur Aktivierung der Rufumleitungsfunktion auf dem Smartphone des Benutzers finden Sie im Kapitel "Anrufumleitungsdienst aktivieren" in der **Broschüre der Konfiguration der** *[CallMe-App](http://qrcode.urmet.com/default.aspx?prodUrmet=156942&lingua=en)*.
- Durch die Aktivierung der Funktion klingeln bei einem Anruf von der rufenden Station neben der Videosprechanlage auch die Smartphones, auf denen die CallMe-App installiert und konfiguriert wurde.

# <span id="page-10-0"></span>**3.1.6.1 Wartungsmodus (nur Installateur)**

Der Wartungsmodus ermöglicht dem Installateur die Durchführung von Anruftests mit der CallMe Set App unter Verwendung des Kontos, das zur Konfiguration der Anrufweiterleitungsfunktion verwendet wurde. Bei aktivem Wartungsmodus werden Anrufe auf das Konto des Benutzers vorübergehend gesperrt. Neben Anruftests ist es auch möglich, die Geräte-Firmware über die CallMe Set-App zu aktualisieren.

Der Wartungsmodus ist nur verfügbar, nachdem die Rufumleitung konfiguriert wurde.

Der Wartungsmodus ermöglicht es Ihnen auch, die Firmware der Videosprechanlage mit der CallMe Set App zu aktualisieren.

Drücken Sie für das Firmware-Update-Verfahren auf den folgenden Link und laden Sie die *[Broschüre](http://qrcode.urmet.com/default.aspx?prodUrmet=156942&lingua=en)  [der Konfiguration der CallMe Set-App](http://qrcode.urmet.com/default.aspx?prodUrmet=156942&lingua=en)* herunter, um es mit der App zu aktualisieren, oder siehe Kap. *[Aktualisierung der Firmware](#page-21-0)* in diesem Dokument, um das Verfahren über die Micro-SD-Karte durchzuführen.

Gehen Sie wie folgt vor, um in den Wartungsmodus zu gelangen:

• Drücken Sie im Menü Anrufumleitungseinstellungen auf den Punkt "Wartungsmodus".

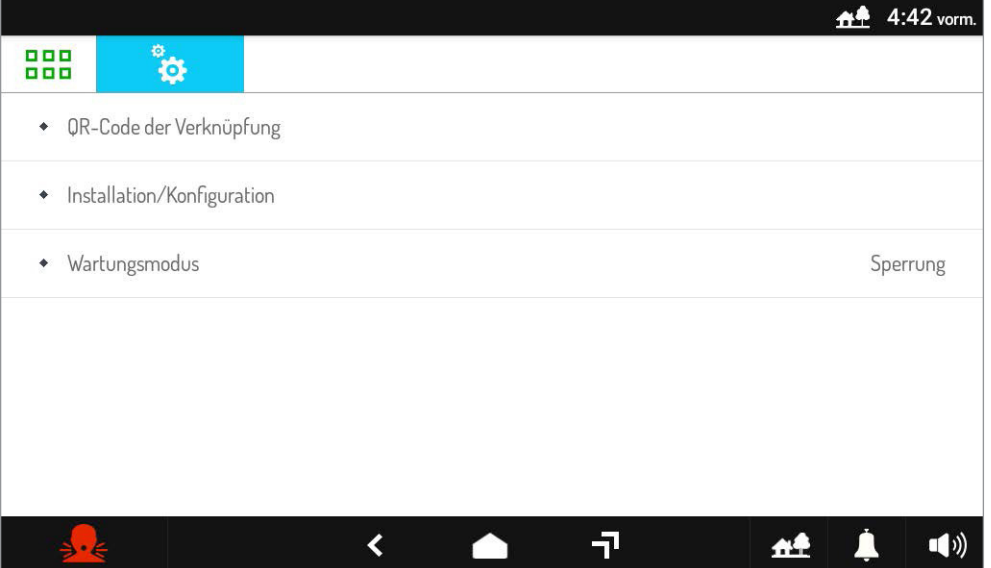

• Das Display zeigt ein Popup-Fenster, in dem Sie den Wartungsmodus aktivieren können.

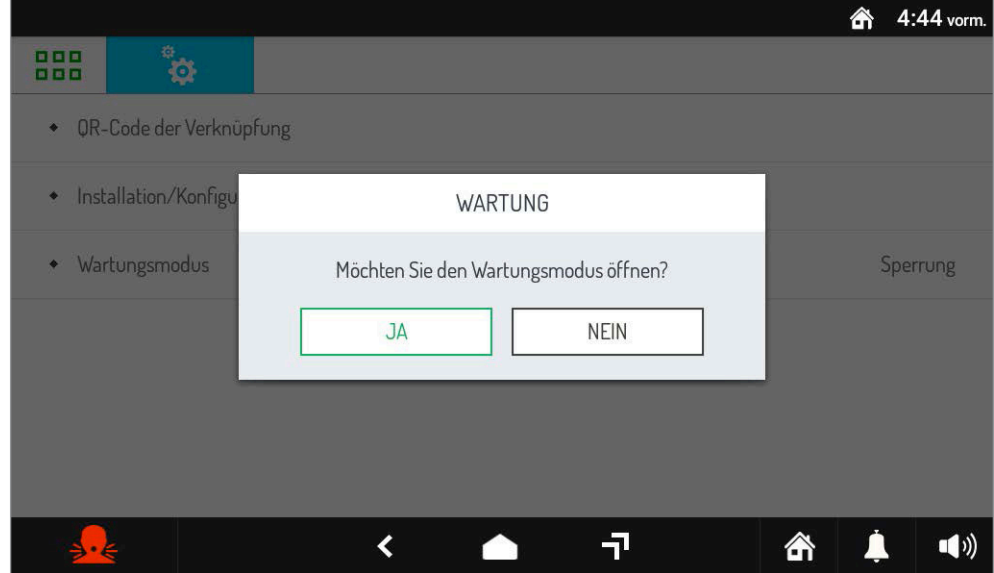

- Durch Drücken der Taste " JA " wird der Modus aktiviert. Durch Drücken der Taste " NEIN " wird das Popup geschlossen und zum Menübildschirm der Anrufumleitungsfunktion zurückgekehrt.
- Bei Aktivierung des Wartungsmodus zeigt das Display den folgenden Bildschirm:

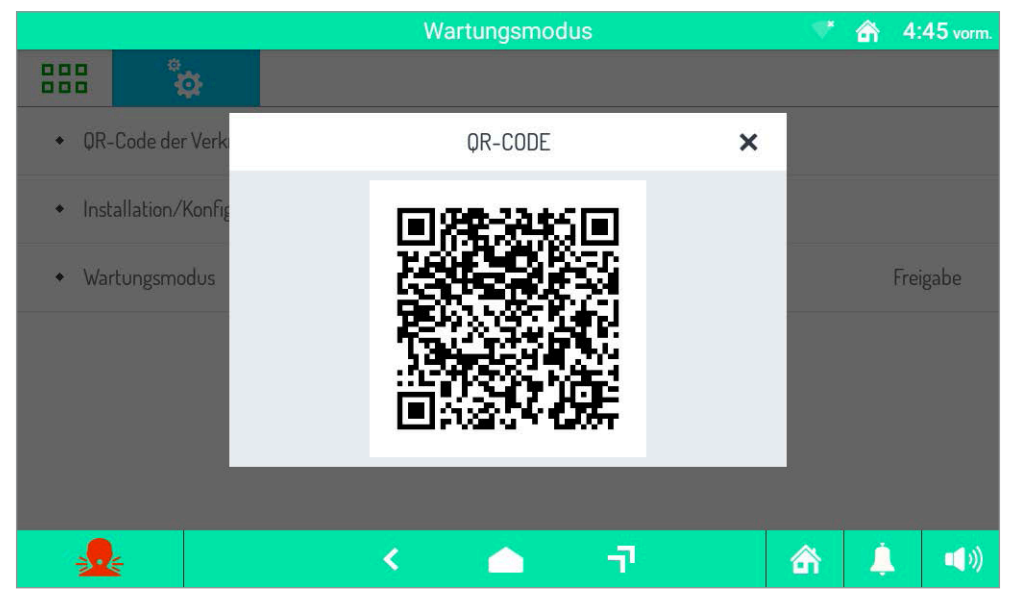

- Der Wartungsmodus ist durch die grüne Farbe im oberen und unteren Teil des Displays und durch die Anzeige "**Wartungsmodus**" im mittleren Teil der oberen Leiste gekennzeichnet.
- Auf dem Display wird ein QR-Code angezeigt, mit dem die Firmware mit der CallMe Set-App aktualisiert werden kann (weitere Einzelheiten finden Sie in der *[Broschüre der Konfiguration der CallMe Set-](http://qrcode.urmet.com/default.aspx?prodUrmet=156942&lingua=en)[App](http://qrcode.urmet.com/default.aspx?prodUrmet=156942&lingua=en)*).
- Um den Wartungsmodus zu verlassen, drücken Sie den Punkt "**Wartungsmodus**" und wählen Sie die Taste " JA " im Popup-Fenster, das auf dem Display erscheint.

# **3.1.7 Ändern Sie die Helligkeit der Videosprechanlage**

Zum Ändern der Helligkeit der Videosprechanlage, den folgenden Vorgang befolgen:

- Den Bildschirm einschalten, wenn er ausgeschaltet war, indem Sie ihn irgendwo antippen oder die Home-Taste drücken.
- Drücken Sie auf das Symbol **BBB**, um auf die Top Page zuzugreifen.
- Drücken Sie auf das Symbol  $\frac{16}{12}$  um auf die Konfigurationsseite der Parameter der Videotürsprechanlage zuzugreifen.

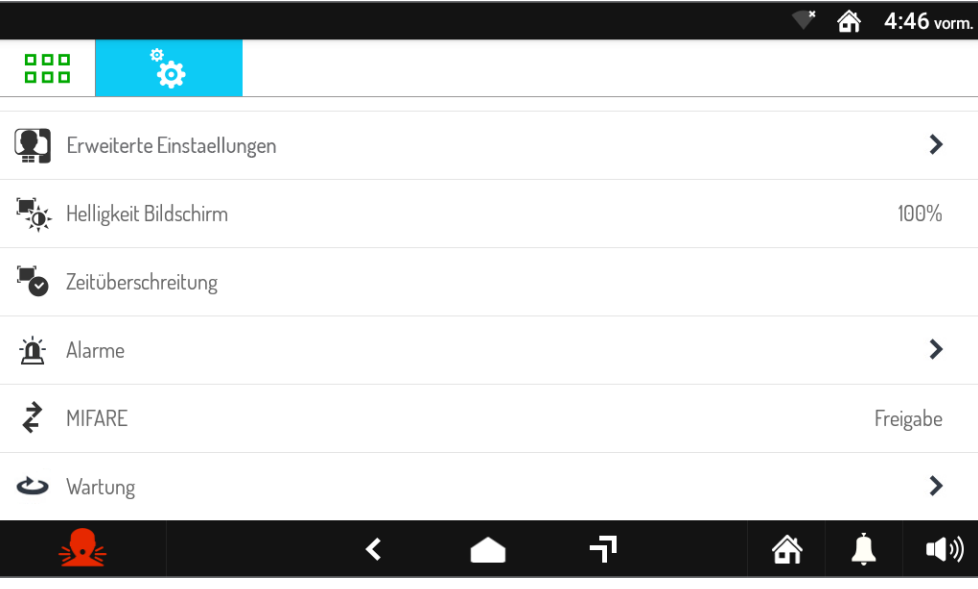

• Drücken Sie auf das Element Bildschirmhelligkeit, um ein Popup-Fenster anzuzeigen, in dem Sie die Helligkeit des Bildschirms anpassen können.

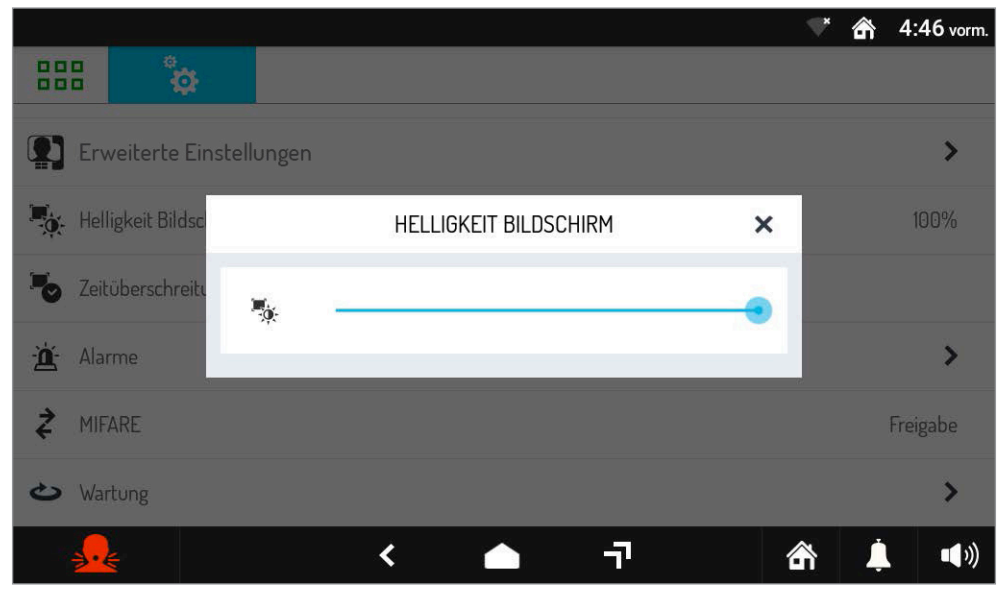

• Bewegen Sie die Einstellleiste, um die Helligkeit des Bildschirms zu konfigurieren.

# <span id="page-13-0"></span>**3.1.8 Konfigurieren Sie die automatische Bildschirmabschaltung**

Mit der Funktion "**Automatische Bildschirmabschaltung**" können Sie die Zeit der Inaktivität einstellen, nach der sich der Bildschirm der Videotürsprechanlage ausschaltet.

- Den Bildschirm einschalten, wenn er ausgeschaltet war, indem Sie ihn irgendwo antippen oder die Home-Taste drücken.
- Drücken Sie auf das Symbol **BBB**, um auf die Top Page zuzugreifen.
- Drücken Sie auf das Symbol  $\frac{m}{100}$  um auf die Konfigurationsseite der Parameter der Videotürsprechanlage zuzugreifen.

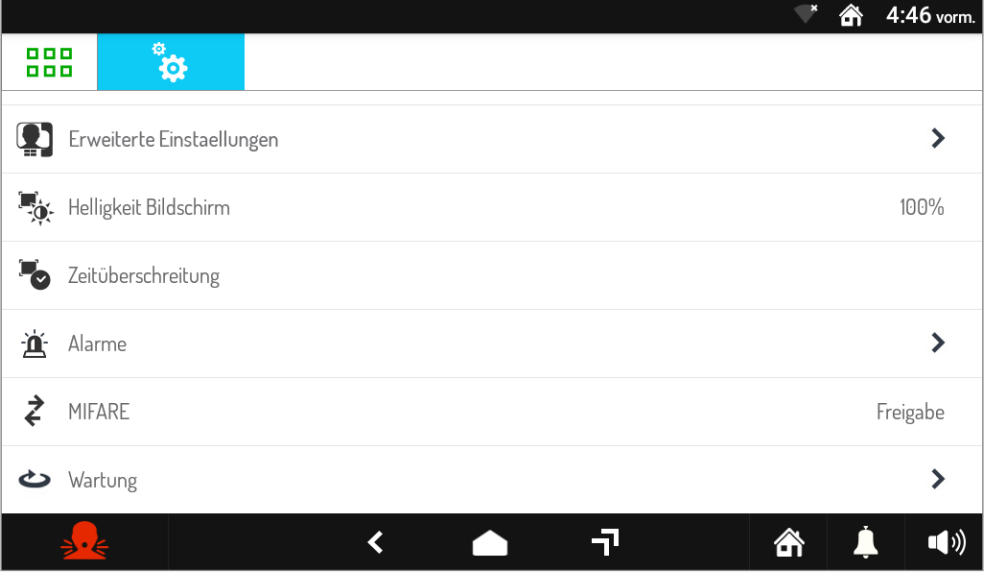

• Drücken Sie auf den Punkt "**Automatisches Herunterfahren des Bildschirms**", um einen Popup-Bildschirm anzuzeigen, in dem Sie die Inaktivitätszeit auswählen können, bevor Sie den Bildschirm ausschalten.

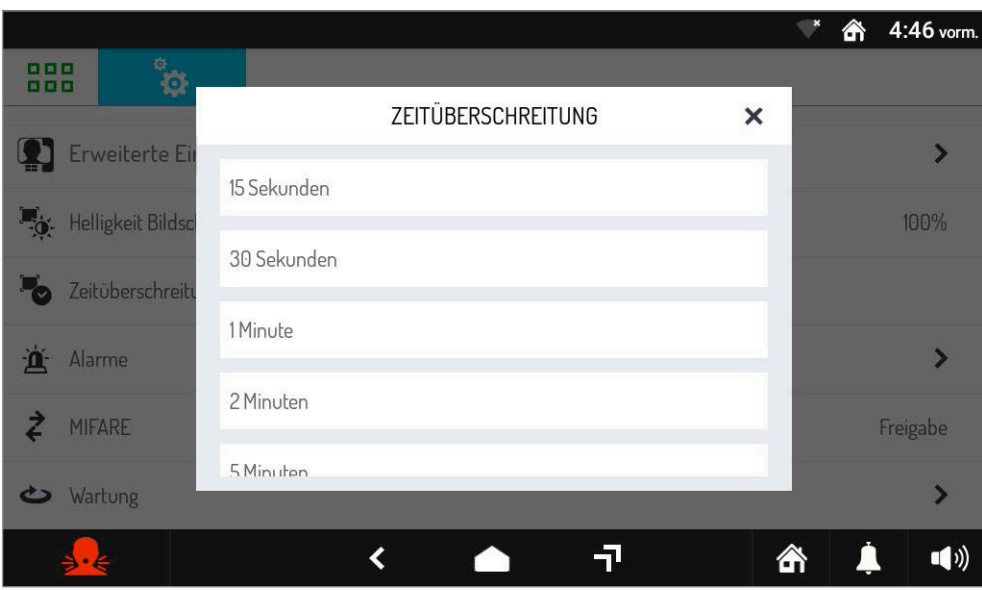

• Wählen Sie die Zeit aus, die Sie auf der Videosprechanlage konfigurieren möchten.

# <span id="page-14-0"></span>**3.1.9 Alarme konfigurieren**

Die Funktion **Alarme** ermöglicht Ihnen den Zugriff auf ein Menü, in dem Sie die Alarme der Videosprechanlage konfigurieren können.

- Den Bildschirm einschalten, wenn er ausgeschaltet war, indem Sie ihn irgendwo antippen oder die Home-Taste drücken.
- Drücken Sie auf das Symbol **BBB**, um auf die Top Page zuzugreifen.
- Drücken Sie auf das Symbol <sub>ist</sub> um auf die Konfigurationsseite der Parameter der Videotürsprechanlage zuzugreifen.

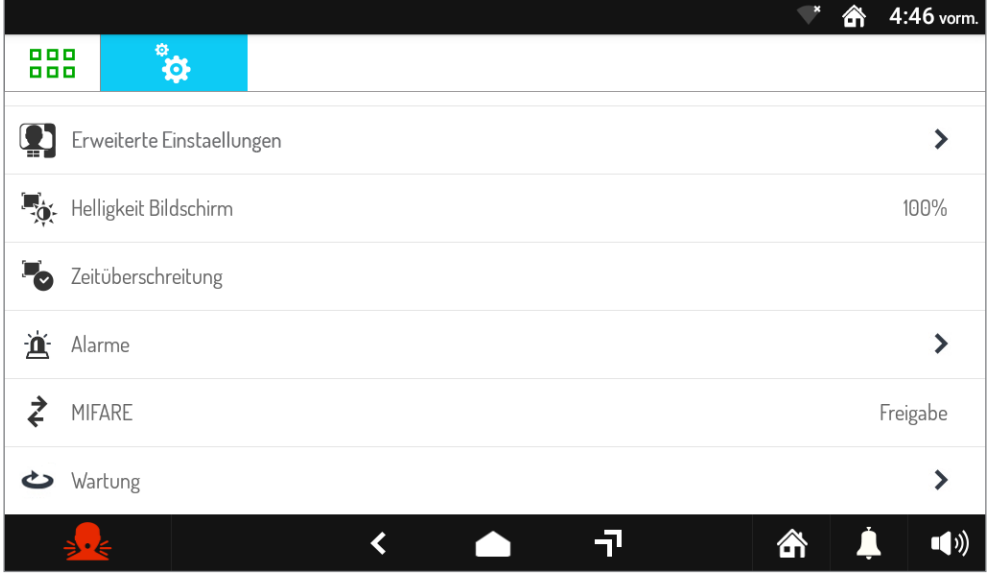

• Drücken Sie auf das Element **Alarme**, um ein Menü mit den Alarmkonfigurationsparametern anzuzeigen.

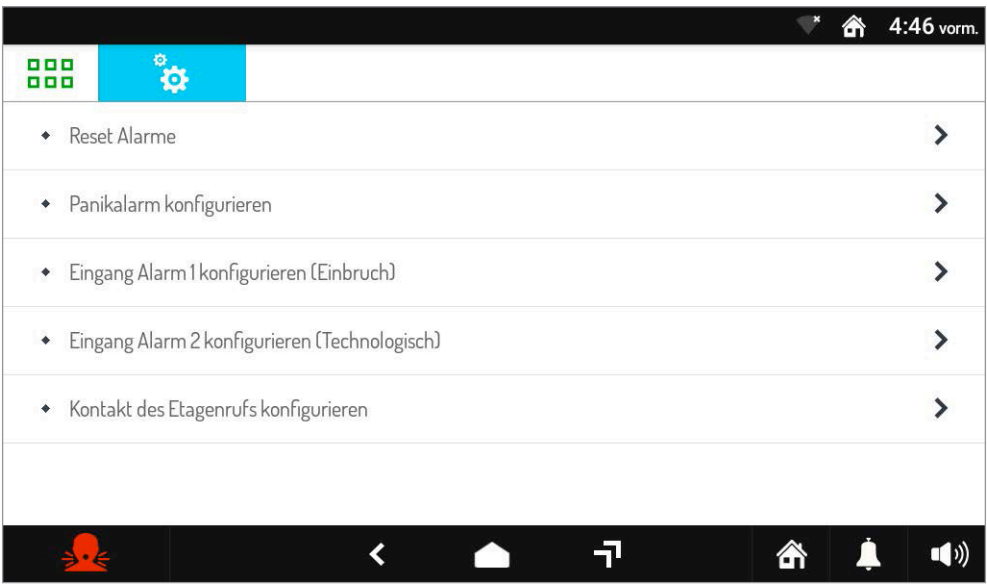

• Die verschiedenen Menüpunkte des Alarmmenüs werden im Folgenden detailliert beschrieben.

# <span id="page-15-0"></span>**3.1.9.1 Reset Alarme**

Mit der folgenden Funktion können Sie den Alarmstatus zurücksetzen .

- Gehen Sie zum Zurücksetzen wie unten beschrieben vor:
- Drücken Sie im Alarmmenü auf **Reset Alarme**.

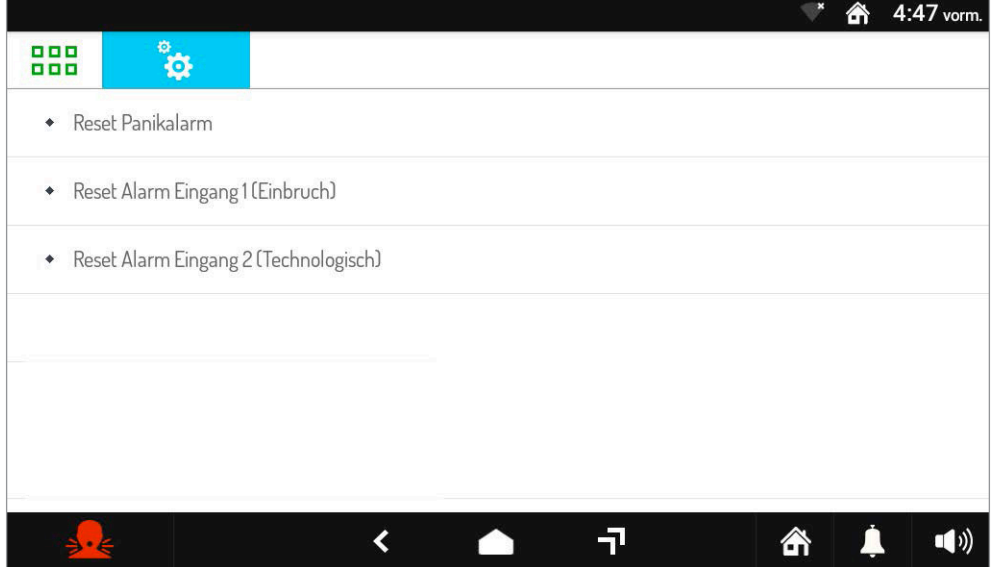

- **Panikalarm-Reset :** Ermöglicht das Zurücksetzen des Panikalarmstatus.
- **Alarmreset Eingang 1 (Einbruch) :** Ermöglicht Ihnen, den Status von Alarm 1 (Einbruchsalarm) zurückzusetzen.
- **Alarmreset Eingang 2 (Technologischer Alarm) :** Ermöglicht das Zurücksetzen des Status von Alarm 2 (Technologischer Alarm).

### <span id="page-15-1"></span>**3.1.9.2 Panikalarm konfigurieren**

Mit dem folgenden Element können Sie die Panikalarmparameter konfigurieren.

Führen Sie die folgenden Schritte aus, um die Konfiguration vorzunehmen:

• Drücken Sie im Alarmmenü **Panikalarm konfigurieren**.

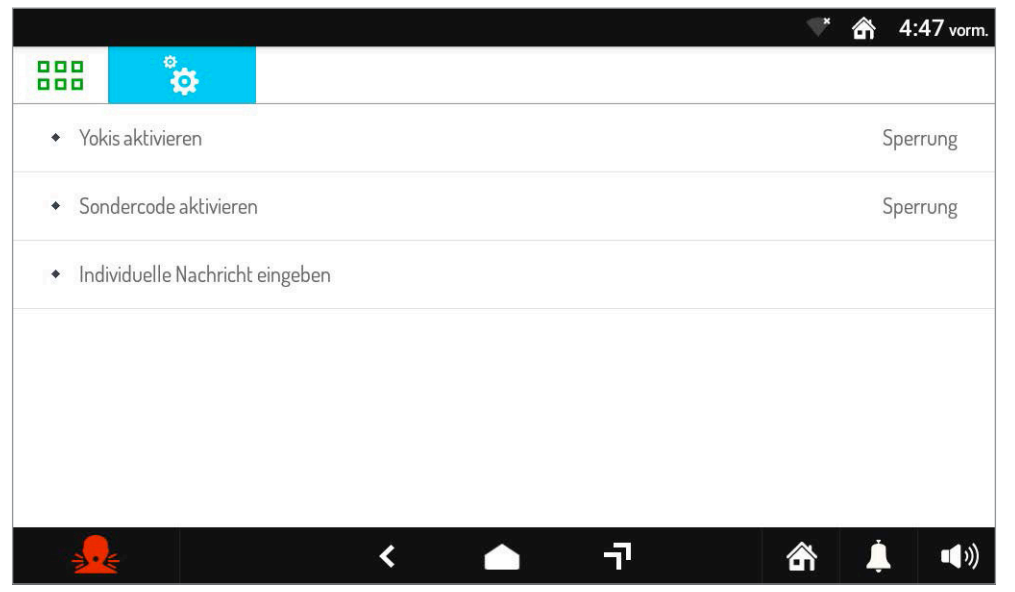

- **Yokis aktivieren:** Durch Aktivieren des folgenden Parameters ist es möglich, einen zuvor konfigurierten Yokis-Befehl oder ein Szenario zu aktivieren, nachdem der Panikalarm gesendet wurde.
- **Spezialdecoder aktivieren:** Durch Aktivieren des folgenden Parameters ist es möglich, einen Spezialcode auf einem Spezialdecoder BN. 1083/80 im System vorhanden, zu aktivieren
- **Benutzerdefinierte Nachricht einstellen:** Es ist möglich, eine benutzerdefinierte Nachricht einzustellen, die auf dem Display der Videotürsprechanlage angezeigt wird, nachdem der Panikalarm gesendet wurde.

# <span id="page-16-0"></span>**3.1.9.3 Eingang Alarm 1 konfigurieren (Einbruch)**

Mit dem folgenden Element können Sie die Einbruchalarmparameter konfigurieren. Führen Sie die folgenden Schritte aus, um die Konfiguration vorzunehmen:

• Drücken Sie im **Alarmmenü Eingang Alarm 1 konfigurieren (Einbruch)**.

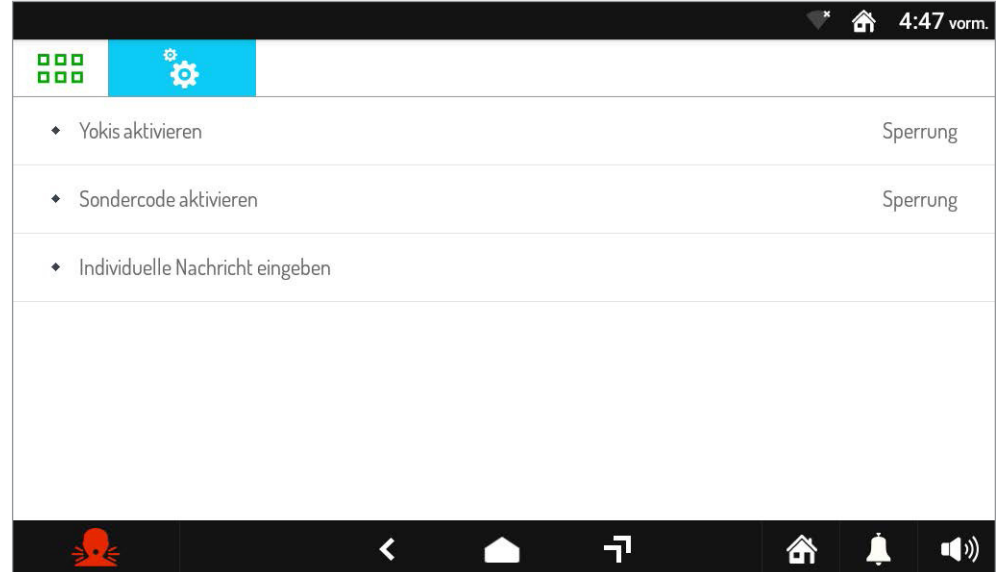

- **Yokis aktivieren:** Durch Aktivieren des folgenden Parameters ist es möglich, einen zuvor konfigurierten Yokis-Befehl oder ein Szenario zu aktivieren, nachdem der Einbruchalarm gesendet wurde.
- **Spezialdecoder aktivieren:** Durch Aktivieren des folgenden Parameters ist es möglich, einen Spezialcode auf einem Spezialdecoder BN. 1083/80 im System vorhanden, zu aktivieren
- **Benutzerdefinierte Nachricht einstellen:** Es ist möglich, eine benutzerdefinierte Nachricht einzustellen, die auf dem Display der Videotürsprechanlage angezeigt wird, nachdem der Einbruchalarm gesendet wurde.

# <span id="page-16-1"></span>**3.1.9.4 Eingang Alarm 2 konfigurieren (technologische)**

Mit dem folgenden Element können Sie die technologischen Alarmparameter konfigurieren. Führen Sie die folgenden Schritte aus, um die Konfiguration vorzunehmen:

• Drücken Sie im **Alarmmenü Eingang Alarm 2 konfigurieren (technisch)**.

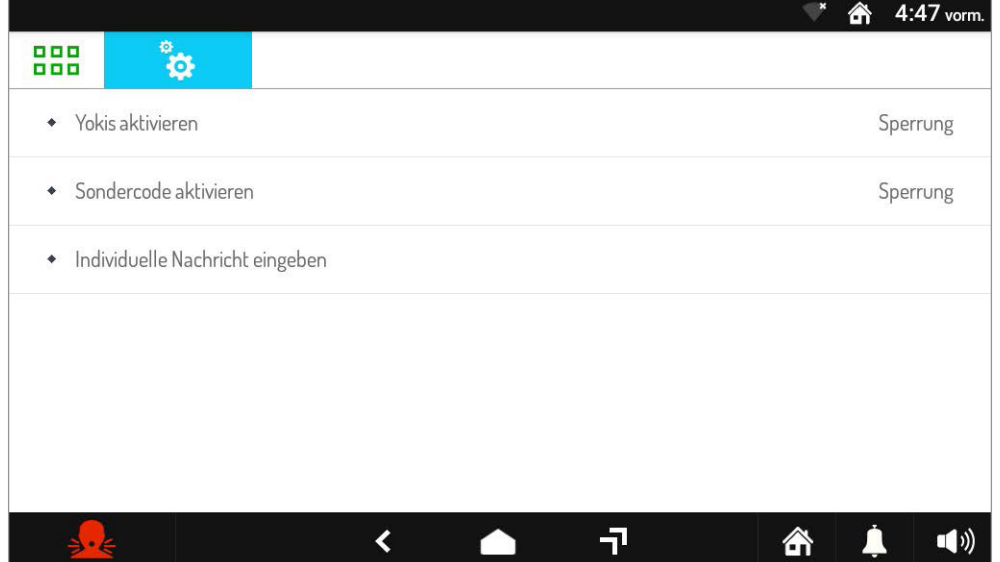

– **Yokis aktivieren:** Durch Aktivieren des folgenden Parameters ist es möglich, einen zuvor konfigurierten Yokis-Befehl oder ein Szenario zu aktivieren, nachdem der technologische Alarm gesendet wurde.

- **Spezialdecoder aktivieren:** Durch Aktivieren des folgenden Parameters ist es möglich, einen Spezialcode auf einem Spezialdecoder BN. 1083/80 im System vorhanden, nachdem der technologische Alarm gesendet wurde.
- **Benutzerdefinierte Nachricht einstellen:** Es ist möglich, eine benutzerdefinierte Nachricht einzustellen, die auf dem Display der Videotürsprechanlage angezeigt wird, nachdem der technologische Alarm gesendet wurde.

#### **3.1.9.5 Drücken Sie im Alarmmenü Etagenrufkontakt konfigurieren**

Mit dem folgenden Element können Sie die Etagenrufparameter konfigurieren. Führen Sie die folgenden Schritte aus, um die Konfiguration vorzunehmen:

• Drücken Sie im Alarmmenü **Etagenrufkontakt konfigurieren**.

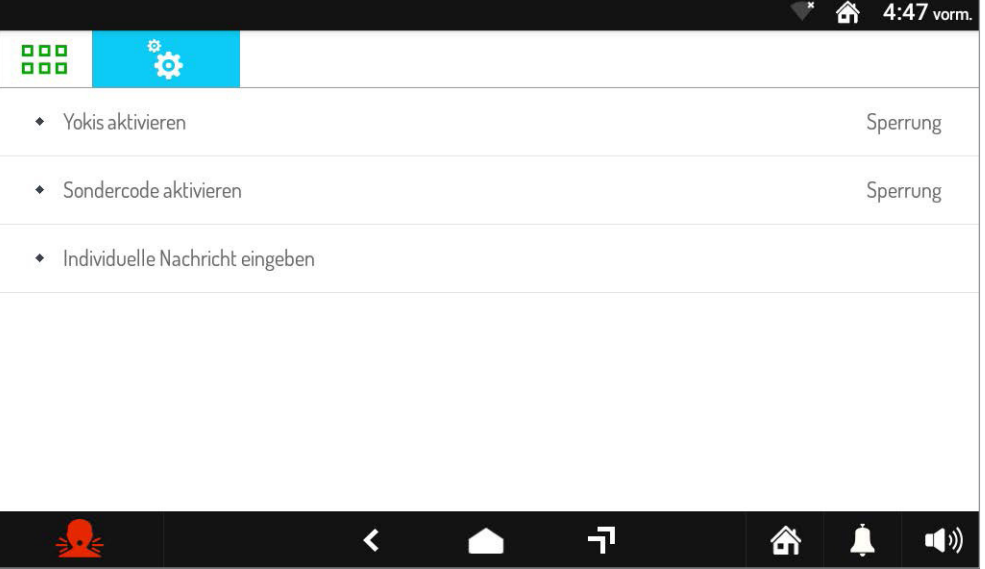

- **Yokis aktivieren:** Durch Aktivieren des folgenden Parameters ist es möglich, einen zuvor konfigurierten Yokis-Befehl oder ein Szenario zu aktivieren, wenn ein Etagenruf getätigt wird.
- **Spezialdecoder aktivieren:** Durch Aktivieren des folgenden Parameters ist es möglich, einen Spezialcode auf einem Spezialdecoder BN. 1083/80 im System vorhanden, zu aktivieren wenn ein Etagenruf getätigt wird.
- **Benutzerdefinierte Nachricht:** festlegen Sie können eine benutzerdefinierte Nachricht festlegen wird auf dem Display der Videosprechanlage angezeigt, wenn ein Etagenruf getätigt wird.

# **3.1.10 Aktivieren Sie den MIFARE-Schlüsselleser**

Mit dem folgenden Parameter können Sie den MIFARE-Schlüsselleser an der Videosprechanlage aktivieren.

- Den Bildschirm einschalten, wenn er ausgeschaltet war, indem Sie ihn irgendwo antippen oder die Home-Taste drücken.
- Drücken Sie auf das Symbol **BBB**, um auf die Top Page zuzugreifen.
- Drücken Sie auf das Symbol  $\frac{a}{10}$  um auf die Konfigurationsseite der Parameter der Videotürsprechanlage zuzugreifen.

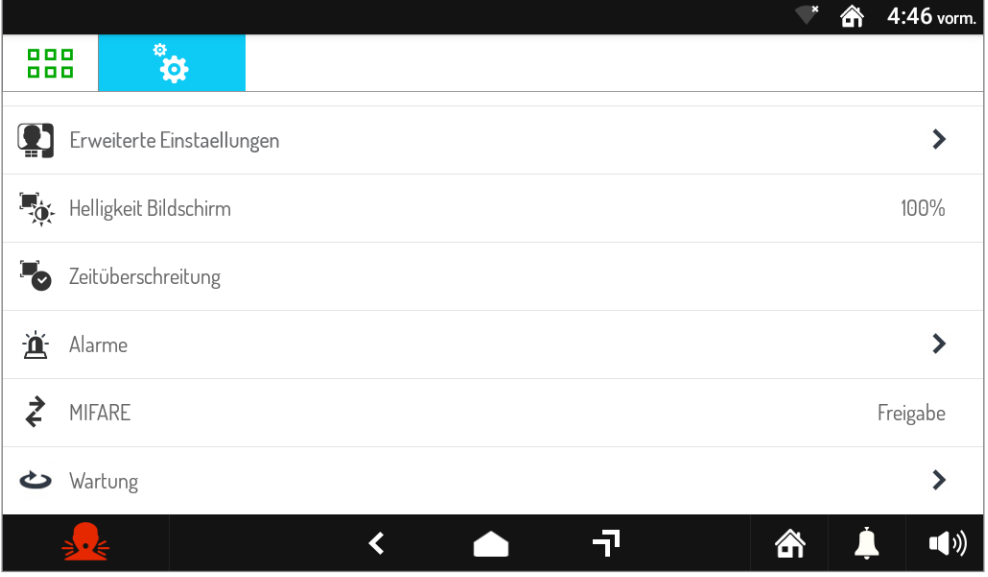

• Drücken Sie auf das **MIFARE**-Element, um ein Popup-Fenster anzuzeigen, in dem eine Autorisierung erforderlich ist, um das MIFARE-Schlüssellesegerät zu aktivieren.

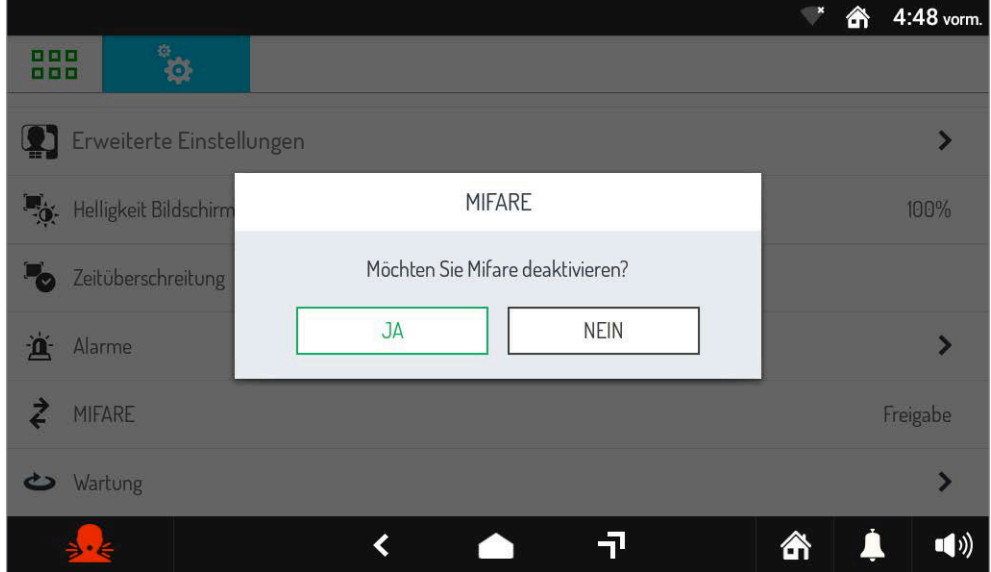

- Drücken Sie auf **JA** , um den MIFARE-Schlüsselleser zu aktivieren, drücken Sie auf die Taste **NEIN**, um den Vorgang abzubrechen und zum Konfigurationsmenü zurückzukehren.
- Um den MIFARE-Schlüsselleser zu deaktivieren, wiederholen Sie den oben beschriebenen Vorgang.

# <span id="page-19-0"></span>**3.1.11 Wartung**

Der Punkt **Wartung** ermöglicht Ihnen den Zugriff auf ein Menü mit einer Reihe von Parametern, mit denen Sie Wartungsarbeiten an der Videosprechanlage durchführen können.

- Den Bildschirm einschalten, wenn er ausgeschaltet war, indem Sie ihn irgendwo antippen oder die Home-Taste drücken.
- Drücken Sie auf das Symbol **BBB**, um auf die Top Page zuzugreifen.
- Drücken Sie auf das Symbol <sub>13</sub> um auf die Konfigurationsseite der Parameter der Videotürsprechanlage zuzugreifen.

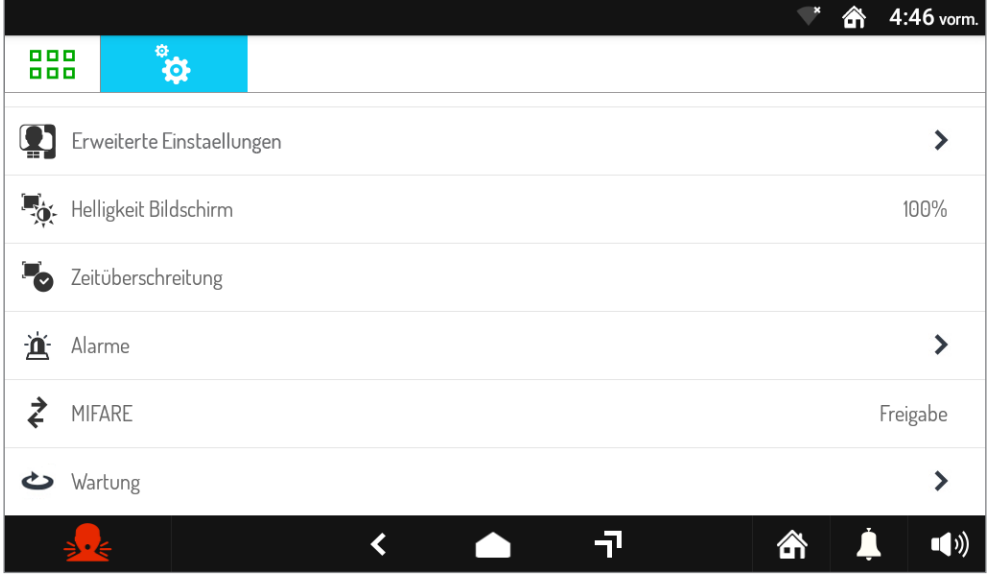

• Drücken Sie auf den Punkt **Wartung** , um die Funktionen und Wartungsparameter der Videosprechanlage anzuzeigen.

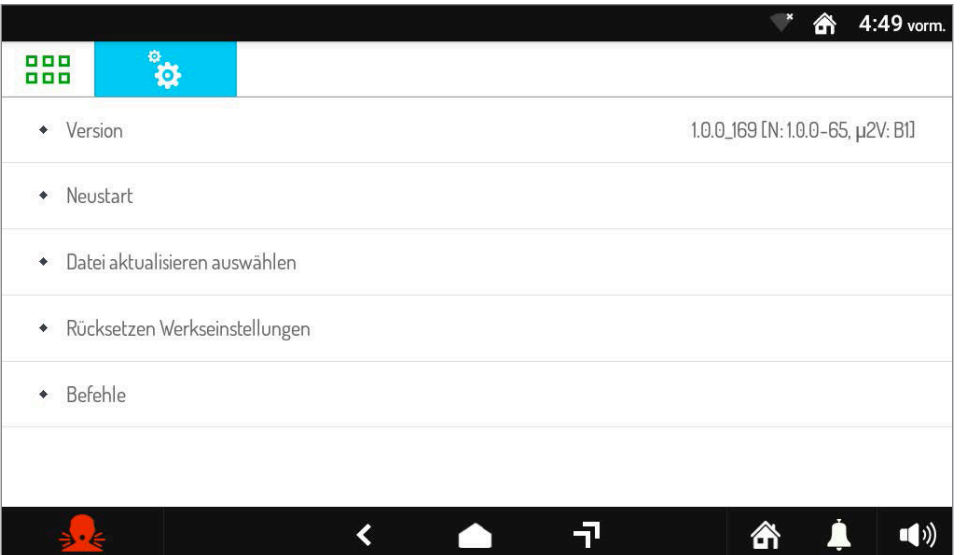

# <span id="page-20-0"></span>**3.1.11.1 Firmware-Version der Videosprechanlage**

Es ist möglich, die Firmware-Version der Videosprechanlage und des Mikrocontrollers anzuzeigen. • Sehen Sie sich im Wartungsmenü den Punkt **Version** an.

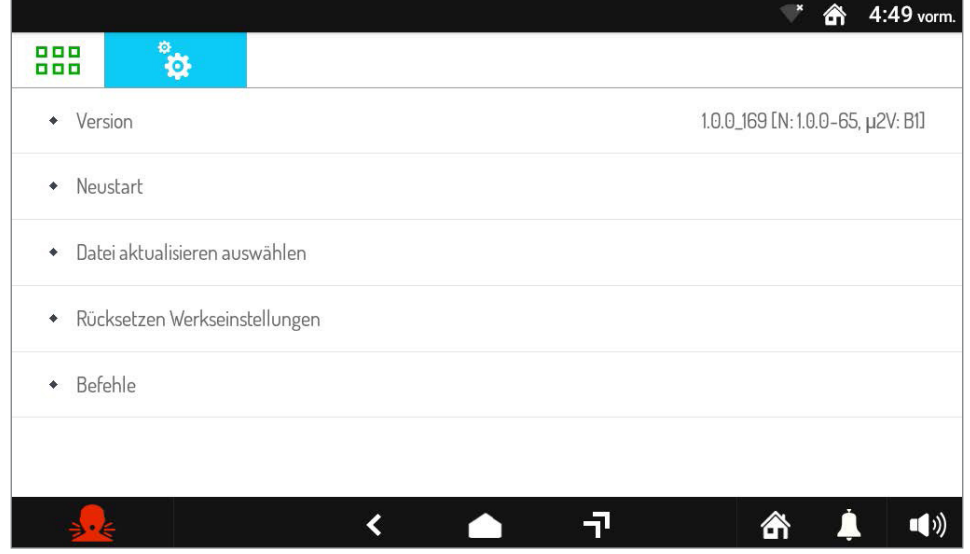

• Die Firmware-Version der Videosprechanlage "1.0.0\_135" und die Firmware-Version des Mikrocontrollers [N: 1.0.0-57, μ2V:AE].

### <span id="page-20-1"></span>**3.1.11.2 Neustart**

Mit der folgenden Funktion können Sie die Videosprechanlage neu starten.

- Gehen Sie für einen Neustart wie folgt vor:
- Drücken Sie im Wartungsmenü auf das Element **Neustart**.

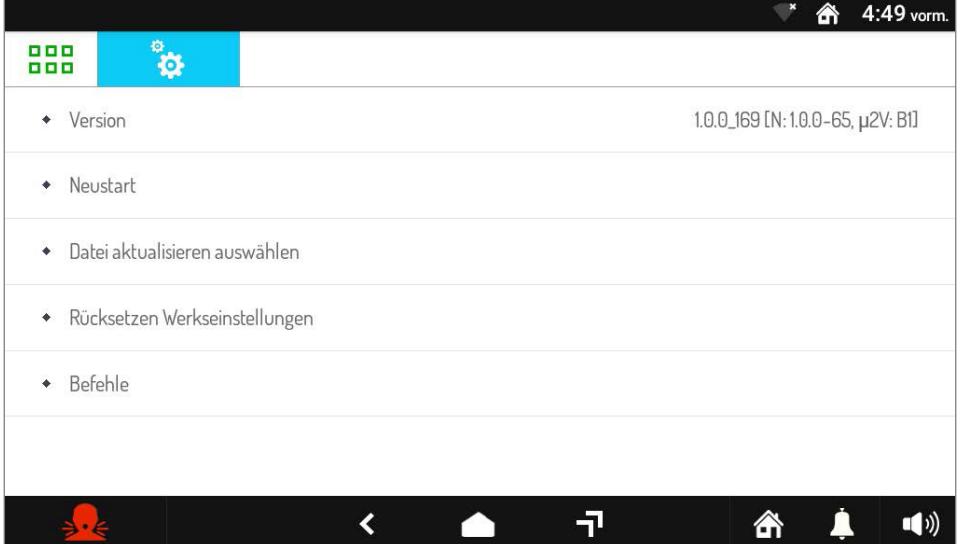

• Die Videosprechanlage startet das System neu.

# <span id="page-21-0"></span>**3.1.11.3 Aktualisierung der Videosprechanlage**

Mit der folgenden Funktion können Sie die Firmware der Videotürsprechanlage mithilfe einer SD-Karte aktualisieren. Es ist notwendig, die Update-Datei auf die SD-Speicherkarte zu laden und diese dann in den entsprechenden Steckplatz auf der rechten Seite der Videosprechanlage einzulegen.

*Das Firmware-Update kann auch über die CallMe Set-App durchgeführt werden (siehe Kapitel [Wartungsmodus](#page-19-0)).*

Führen Sie die folgenden Schritte aus, um die Firmware-Aktualisierung vorzunehmen:

• Drücken Sie im Wartungsmenü auf den Punkt **Update-Datei auswählen**.

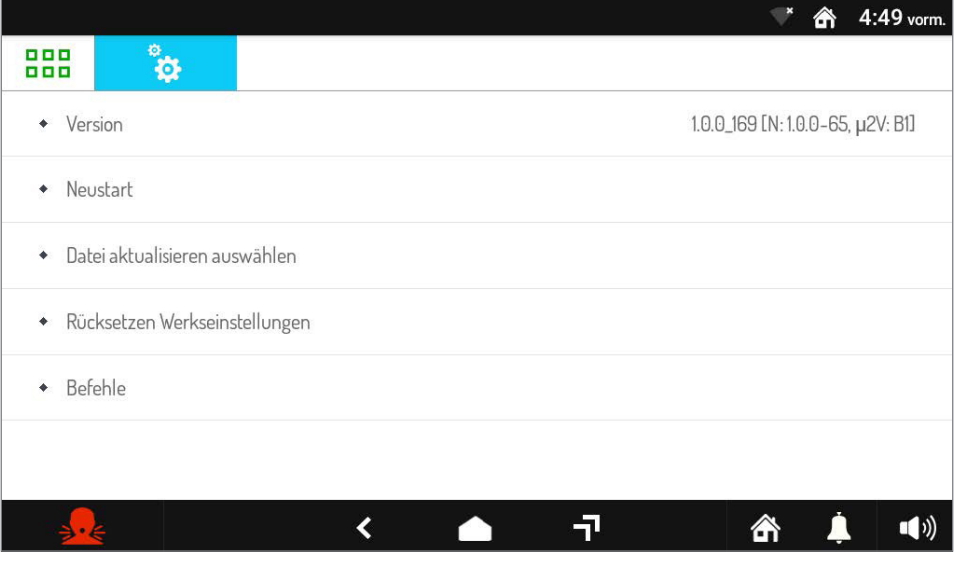

• Auf dem Bildschirm erscheint ein Popup-Fenster mit den Firmware-Update-Dateien auf der SD-Karte.

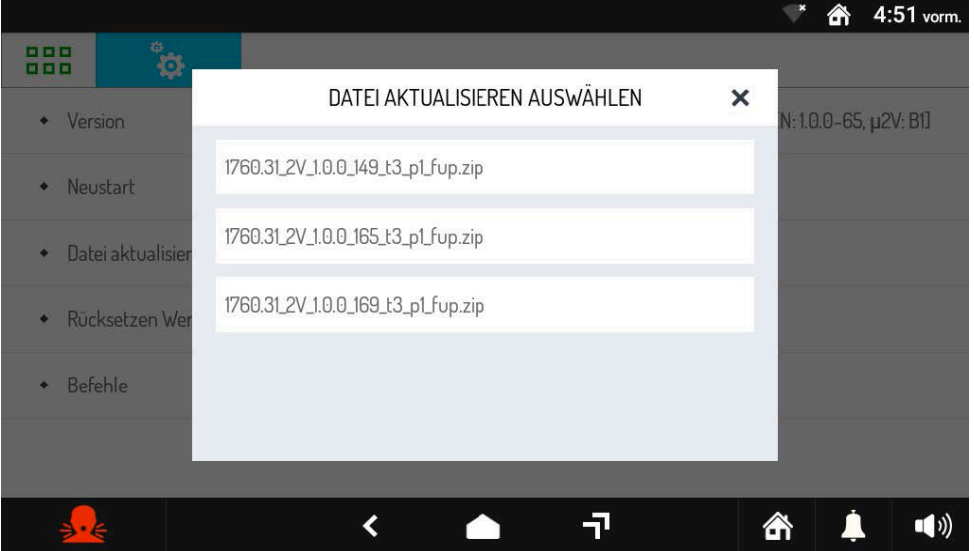

• Drücken Sie auf die Aktualisierungsdatei, zum Beispiel "1760.31\_2V\_1.0.0\_135\_t3\_p1\_fup.zip", um die Firmware-Aktualisierung zu starten. Durch Drücken der **X** -Taste wird das Popup geschlossen und der Vorgang abgebrochen.

# **3.1.11.4 Auf Werkseinstellungen zurücksetzen**

Das Zurücksetzen auf die Werkseinstellungen löscht alle an der Videosprechanlage vorgenommenen Konfigurationen. Gehen Sie zum Zurücksetzen auf die Werkseinstellungen wie folgt vor:

• Drücken Sie im Wartungsmenü auf **Werkseinstellungen zurücksetzen**.

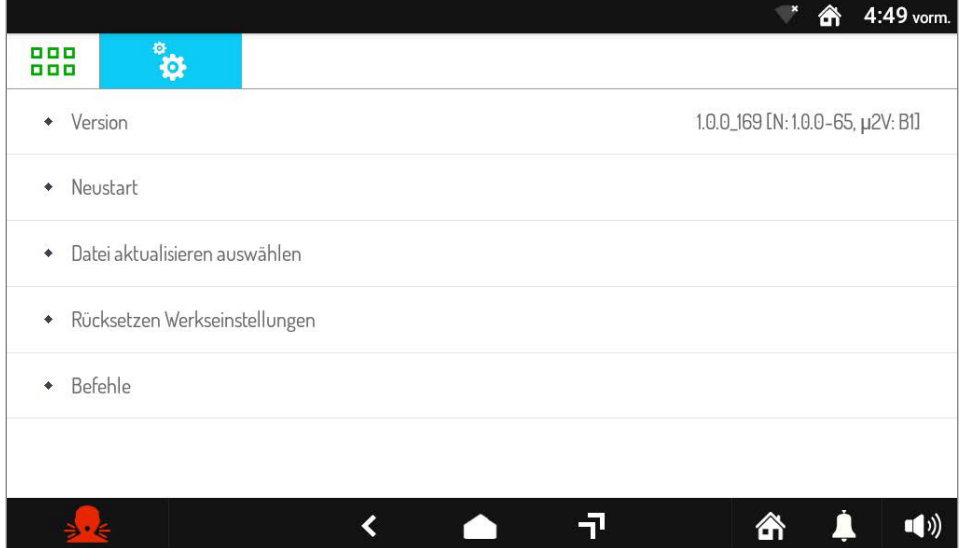

• Auf dem Bildschirm erscheint ein Popup-Fenster, das den Vorgang bestätigt.

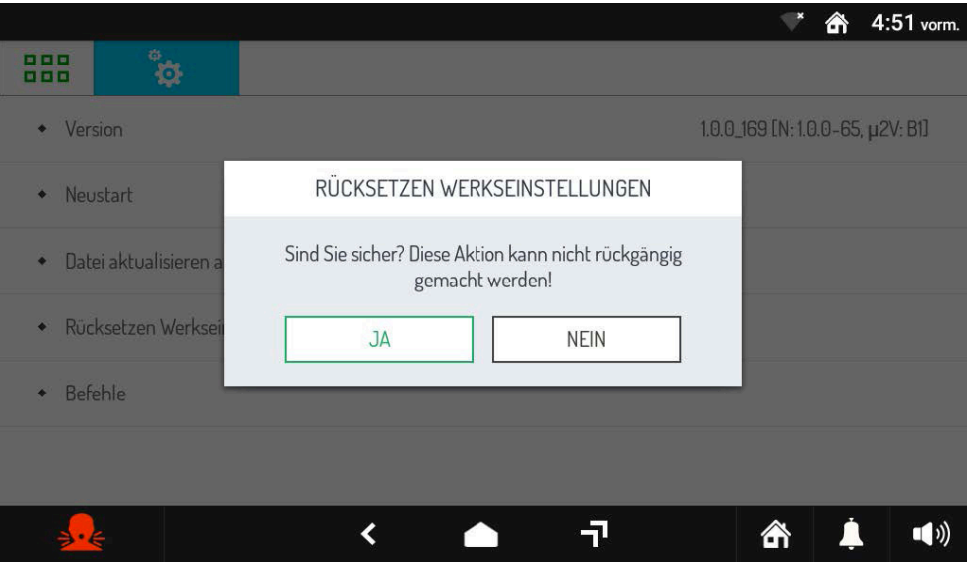

• Drücken Sie die Taste **JA** , um den Vorgang auszuführen und alle in der Videosprechanlage vorhandenen Konfigurationen zu löschen und die Werkskonfiguration wiederherzustellen. Durch Drücken der **NO** -Taste wird der Vorgang abgebrochen und das Popup-Fenster geschlossen.

**ACHTUNG!** Der Vorgang zum Zurücksetzen auf die Werkseinstellungen ist irreversibel und beinhaltet die Neukonfiguration der Videosprechanlage, da alle vorgenommenen Anpassungen gelöscht werden, z. B. die Wahl der Startseite, die Aktivierung des automatischen Türöffners, die Auswahl der Melodien usw.

# <span id="page-23-0"></span>**3.2 KONFIGURATION DER PARAMETER DER ANWENDUNG**

#### **VIDEOSPRECHANLAGE** ŗ١

# **3.2.1 So ändern Sie die Melodien der Videosprechanlage**

Um die Melodien der Videosprechanlage zu ändern, gehen Sie wie folgt vor:

- Den Bildschirm einschalten, wenn er ausgeschaltet war, indem Sie ihn irgendwo antippen oder die Home-Taste drücken.
- Drücken Sie auf das Symbol **BBB** um auf die Startseite zuzugreifen, und dann auf das Symbol für die Videosprechanlage.
- Drücken Sie das Symbol (1) oben rechts, um auf die Konfigurationsseite der Videosprechanlage zuzugreifen:

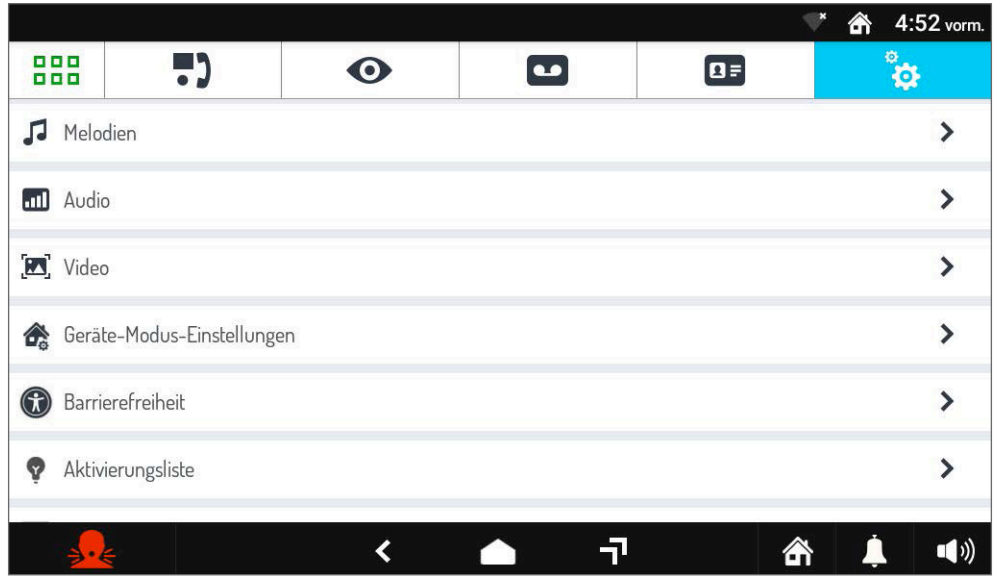

• Drücken Sie auf den Punkt **Melodien**, um den Auswahlbildschirm für die verschiedenen Arten von Melodien anzuzeigen.

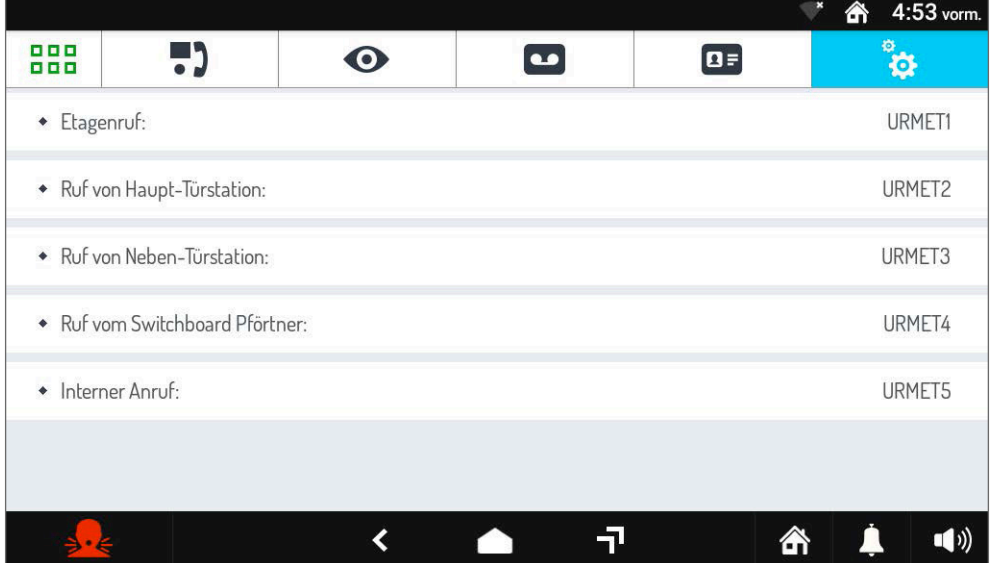

- Wählen Sie die Art des Anrufs aus, dessen Melodie Sie ändern möchten.
- Es erscheint ein Popup-Fenster mit einer Liste der verfügbaren Melodien.
- Wählen Sie die neue Melodie aus der Liste aus oder tippen Sie oben rechts auf das **X** -Symbol, um das Fenster zu schließen, ohne Änderungen vorzunehmen.

*Wenn eine SD-Karte mit Audiotiteln (Wave- oder MP3-Format) vorhanden ist, besteht die Möglichkeit, diese als Melodien für die verschiedenen Anrufarten auszuwählen.*

5)

# **3.2.2 Ändern der Lautstärke**

Um die Lautstärke zu ändern, gehen Sie wie folgt vor;

- Den Bildschirm einschalten, wenn er ausgeschaltet war, indem Sie ihn irgendwo antippen oder die Home-Taste drücken.
- Drücken Sie auf das Symbol **BBB** um auf die Startseite zuzugreifen, und dann auf das Symbol für die Videosprechanlage.
- Drücken Sie das Symbol in oben rechts, um auf die Konfigurationsseite der Videosprechanlage zuzugreifen:

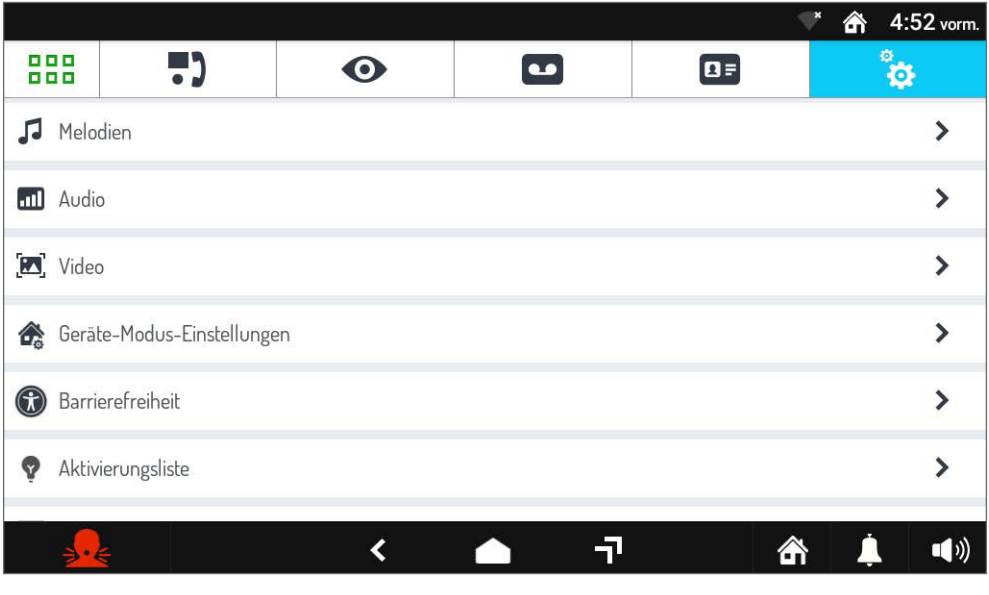

• Drücken Sie auf das Element Audio, um den Bildschirm mit den Elementen "Klingeltonlautstärke" und "Audiolautstärke" anzuzeigen.

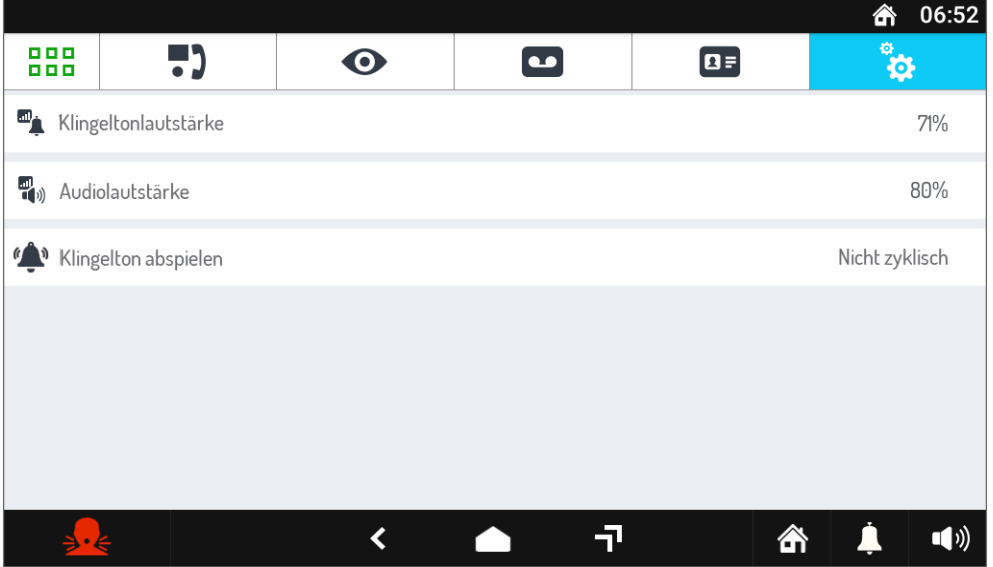

- Wählen Sie **Klingeltonlautstärke**, um die Klingeltonlautstärke zu ändern, wählen Sie **Audiolautstärke**, um die Lautsprecherlautstärke zu ändern. In den jeweiligen Zeilen rechts wird die aktuelle Lautstärke angezeigt.
- Ein Popup-Fenster wird geöffnet und ein Klingelton oder Hintergrundgeräusch wird in der aktuellen Lautstärke abgespielt.
- Ändern Sie die Lautstärke mit dem Regler, der vorherige Ton wird mit der neuen Lautstärke abgespielt.
- Wählen Sie "**Klingelton abspielen**", um zu konfigurieren, wie Klingeltöne abgespielt werden: – **Nicht zyklisch:** Der Klingelton wird einmal abgespielt, während ein Anruf eingeht.
	- **Zyklus:** Der Klingelton wird weiter abgespielt, während ein Anruf eingeht.
- Tippen Sie oben rechts auf das **X**-Symbol, um das Fenster zu schließen.

# **3.2.3 Ändern der Einstellungen des Bildschirms**

Um die Bildschirmeinstellungen zu ändern, gehen Sie wie folgt vor:

- Den Bildschirm einschalten, wenn er ausgeschaltet war, indem Sie ihn irgendwo antippen oder die Home-Taste drücken.
- Drücken Sie auf das Symbol **BBB** um auf die Startseite zuzugreifen, und dann auf das Symbol für die Videosprechanlage.
- Drücken Sie das Symbol in oben rechts, um auf die Konfigurationsseite der Videosprechanlage zuzugreifen:

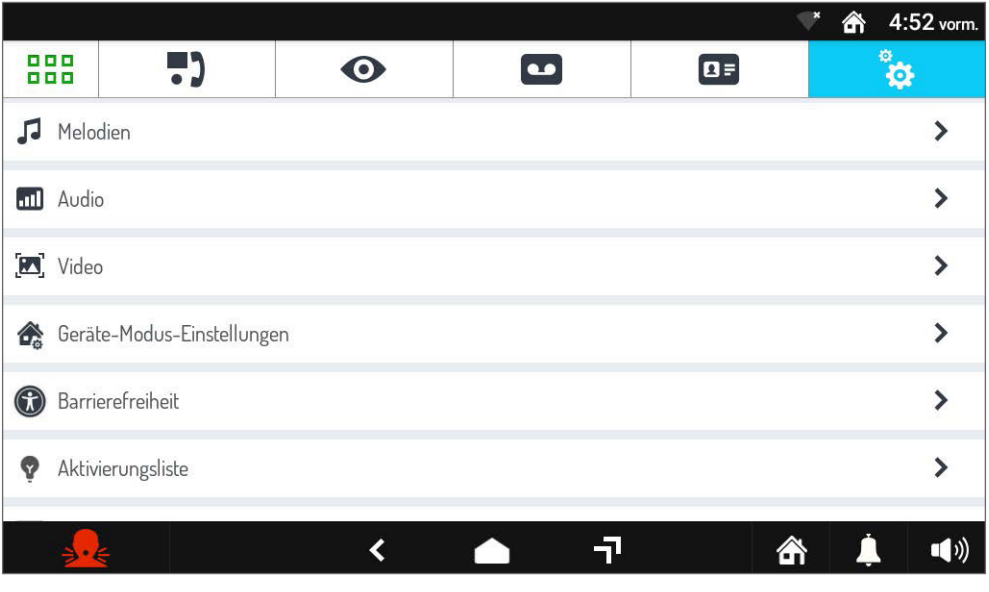

• Drücken Sie auf das Element **Video**, um den Bildschirm mit den Parametern zum Aspekt des Videos im Anruf anzuzeigen (der aktuelle Wert wird rechts angezeigt):

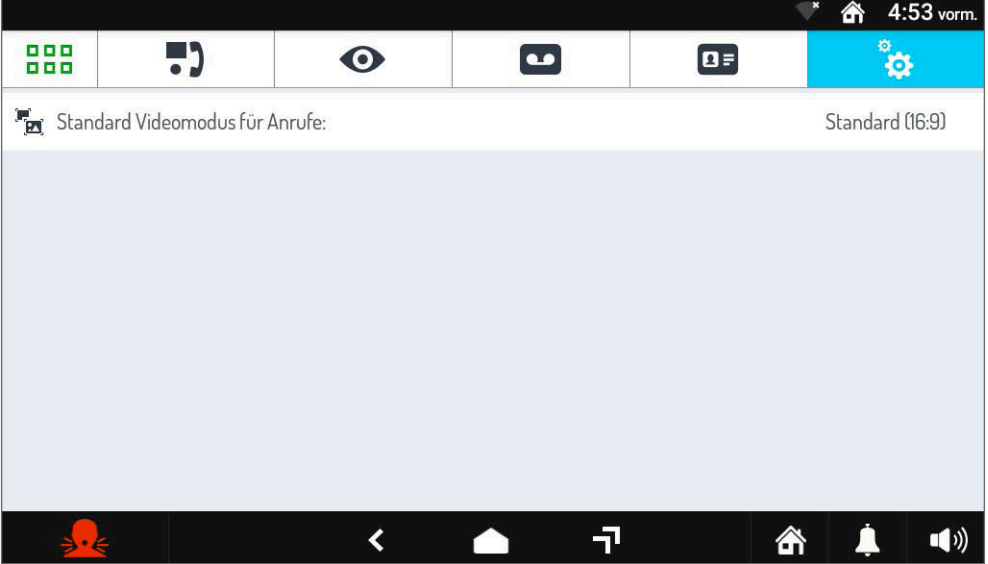

– **Video-Anzeige beim Anruf,** d. h. das Seitenverhältnis des Videos (16:9 oder 4:3 oder große Tasten), wenn ein Video-Türtelefonanruf empfangen wird. Das Videoseitenverhältnis kann vorübergehend

sogar im Verlauf des Gesprächs geändert werden mit dem Symbol .

- Berühren Sie den Parameter, um seine Konfiguration zu ändern. Ein Popup-Fenster wird geöffnet, in dem Sie den Parameter ändern können, indem Sie eine neue Einstellung aus einer vordefinierten Liste konfigurieren.
- Ändern Sie den Parameter wie gewünscht oder berühren Sie das **X** -Symbol oben rechts, um das Fenster zu schließen, ohne Änderungen vorzunehmen.

4

# **3.2.3.1 Modus Große Tasten**

Gehen Sie wie folgt vor, um den folgenden Modus zu aktivieren:

- Drücken Sie Parameter **Video-Aussehen im Anrauf** (siehe vorheriger Abschnitt) und wählen Sie den Modus "Große Tasten".
- Durch Aktivieren des folgenden Modus werden die Anrufbildschirme im 4:3-Format angezeigt, wobei die Schaltflächensymbole größer sind als in den Standardmodi.

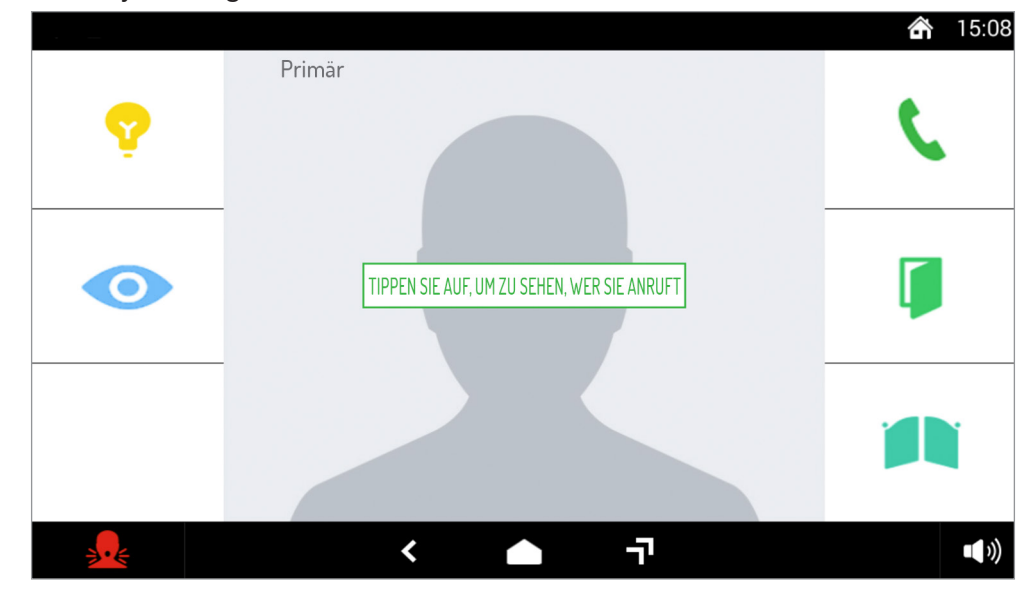

*Wenn der Modus "Große Tasten" aktiv ist, sind die folgenden Funktionen beim Empfangen von Anrufen nicht verfügbar:*

- *die Taste, mit der Sie Anrufe ablehnen können;*
- *Die Taste, mit der Sie die grafische Oberfläche vorübergehend in den 16:9-Modus umschalten können.*

Alle anderen Funktionen bleiben unverändert.

Der gezeigte Bildschirm bezieht sich auf einen Anruf von einer Außeneinheit in eine Wohnung, in der mehr als eine Videosprechanlage vorhanden ist . Das Bild des Anrufers wird nicht automatisch angezeigt, zur Anzeige ist jedoch ein Tippen auf den Bildschirm erforderlich. Befindet sich in der Wohnung nur eine IP-Videosprechanlage mit aktiviertem Modus "Große Tasten", wird das Bild automatisch wie im normalen Modus angezeigt.

# <span id="page-27-0"></span>**3.2.4 Einstellung der Betriebsart**

Gehen Sie wie folgt vor, um die Betriebsmodi der Videosprechanlage anzuzeigen:

- Den Bildschirm einschalten, wenn er ausgeschaltet war, indem Sie ihn irgendwo antippen oder die Home-Taste drücken.
- Drücken Sie auf das Symbol  $\frac{1000}{1000}$  um auf die Startseite zuzugreifen, und dann auf das Symbol für die Videosprechanlage.
- Drücken Sie das Symbol in oben rechts, um auf die Konfigurationsseite der Videosprechanlage zuzugreifen:

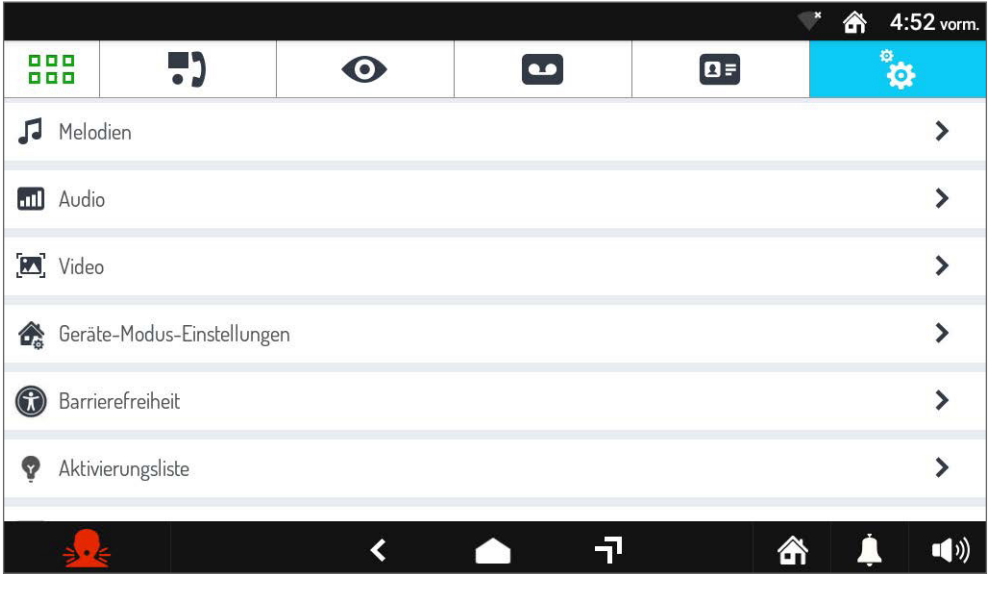

• Drücken Sie auf den Punkt **Betriebsmoduseinstellungen**, um den Bildschirm mit einer Liste der konfigurierbaren Funktionen anzuzeigen:

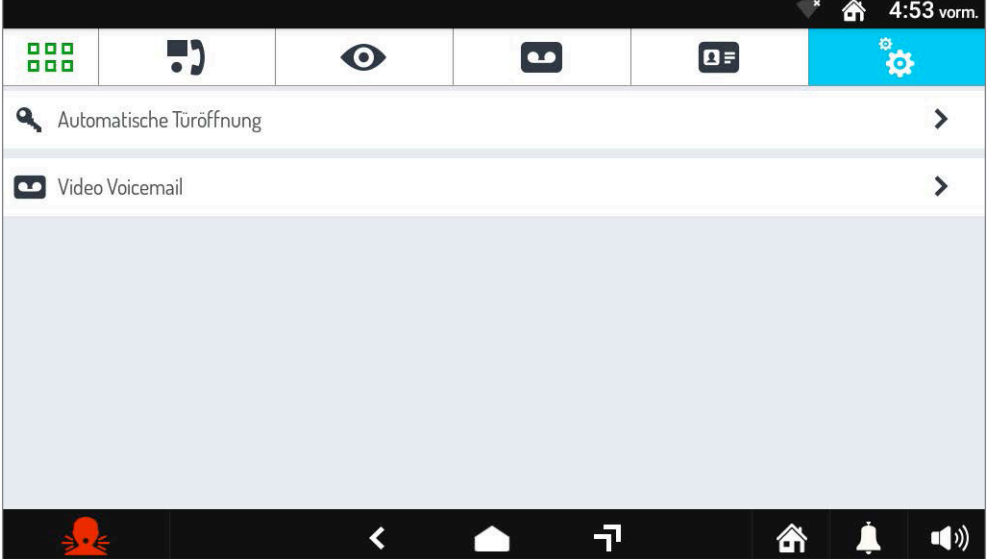

Die oben angezeigten Funktionen werden in den folgenden Kapiteln beschrieben.

# **3.2.4.1 Automatischer Türöffner**

Der folgende Parameter ermöglicht das automatische Öffnen der Tür, wenn ein Anruf eingeht, ohne dass Sie antworten müssen. Um die Funktion zu aktivieren, gehen Sie wie folgt vor:

- Drücken Sie auf den Parameter Betriebsarteneinstellungen und wählen Sie dann den Menüpunkt Automatischer Türöffner .
- Drücken Sie auf den Punkt Automatische Türöffnung (die aktuelle Einstellung wird rechts angezeigt). Es öffnet sich ein Popup-Fenster, in dem Sie die automatische Türöffnung aktivieren, deaktivieren oder planen können. Wenn der automatische Türöffner aktiviert ist, erscheint das Symbol Quand nach dem automatischen Öffnen der Tür wird das Gespräch beendet.

51

- Ändern Sie die Einstellung wie gewünscht oder tippen Sie oben rechts auf das **X**-Symbol, um das
- Fenster zu schließen, ohne Änderungen vorzunehmen.
- Wenn Sie den Modus "Programmierung verwenden" im Parametereinstellungsbildschirm auswählen, werden 2 neue Elemente angezeigt.

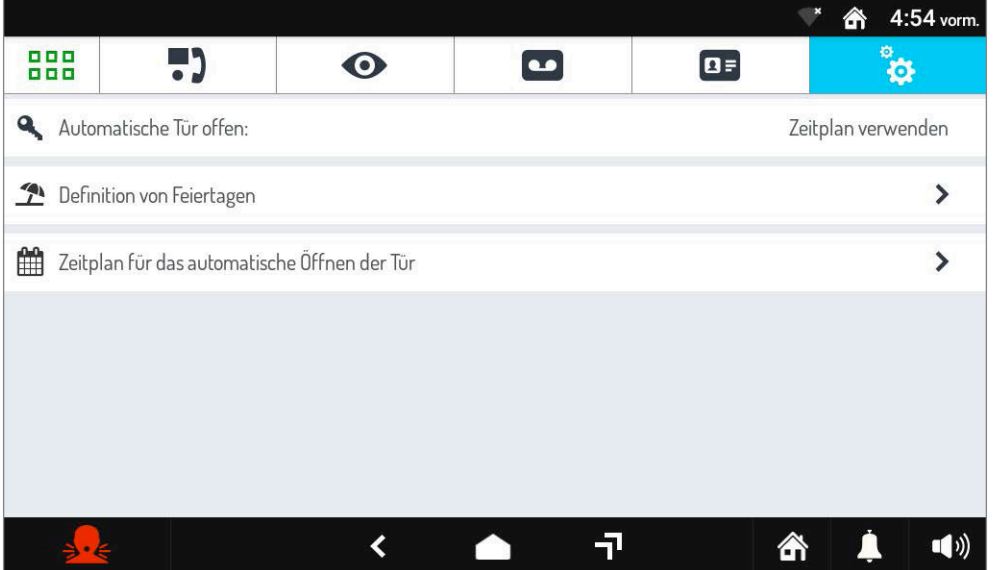

- Der Parameter "**Festlegung von Feiertagen**" ermöglicht es Ihnen, einige Tage des Jahres als Feiertage zu definieren, um die Programmierung der automatischen Türöffnungsfunktion der festgelegten Tage zu ermöglichen.
- Über den Parameter "**Automatische Türöffner programmieren**" können Sie einen Wochentag auswählen (falls ein oder mehrere Feiertage definiert wurden, können diese in der Tagesauswahlliste angezeigt werden) und die Start- und Endzeit der **Automatischen Türöffner**-Funktion programmieren..

# **3.2.4.2 Einstellungen des Anrufbeantworters der Videotürsprechanlage**

Um die Einstellungen des Anrufbeantworters der Videosprechanlage zu aktivieren oder zu ändern, gehen Sie wie folgt vor:

- Drücken Sie den Parameter Betriebsmodus-Einstellungen und wählen Sie dann den Punkt Videosprechanlage Anrufbeantworter.
- Der Bildschirm mit einer Liste der verschiedenen Einstellungen des Anrufbeantworters wird angezeigt (der aktuelle Wert wird rechts neben jeder Einstellung angezeigt; im Falle einer Audionachricht das Datum und die Uhrzeit ihrer Aufzeichnung):

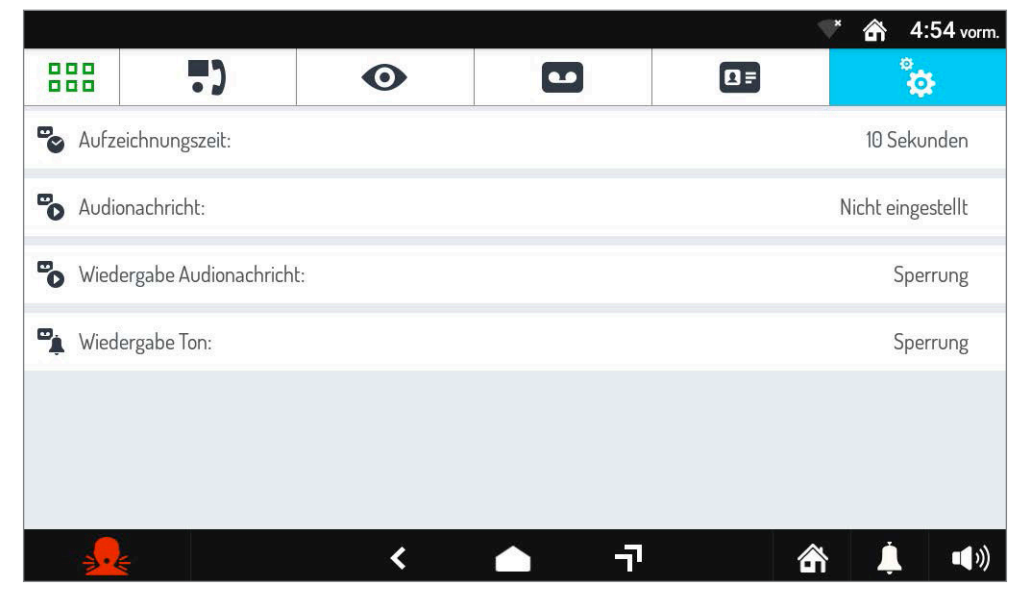

- **Aufnahmezeit,** d. h. die maximale Länge der Audio-/Videonachricht (von 10 bis 20 Sekunden).
- **Audio-Nachricht,** d. h. die personalisierte Audio-Nachricht, die in der Außensprechstelle abgespielt wird, wenn der Anrufbeantworter der Videosprechanlage aktiviert wird.
- **Audionachricht abspielen**, mit der Sie die Audionachricht aktivieren oder deaktivieren können, wenn der Anrufbeantworter der Videotürsprechanlage aktiv ist. Wenn sie deaktiviert ist, spielt die Außensprechstelle keine Nachrichten ab.
- **Piepton abspielen**, um den Piepton am Ende der Audionachricht zu aktivieren oder zu deaktivieren (wenn Sie die Audionachricht deaktivieren, wird der Piepton auch automatisch deaktiviert).

Wählen Sie die Einstellung, die Sie ändern möchten. Je nach gewählter Einstellung öffnet sich ein Popup-Fenster für Folgendes:

- Ändern der Aufnahmezeit der Audionachricht.
- Die vorhandene Audionachricht aufnehmen und anhören. Eine neue Nachricht überschreibt die alte.

Das Symbol **ermöglicht Ihnen, die vorhandene Nachricht zu löschen.** 

- Aktivieren oder deaktivieren Sie die Wiedergabe der Audionachricht (durch Deaktivieren wird die Nachricht nicht gelöscht, die später aktiviert werden kann).
- Aktivieren oder deaktivieren des letzten Signaltons.

# **3.2.5 Zugänglichkeit**

Über den folgenden Menüpunkt können Sie verschiedene Nutzungsmöglichkeiten der Videosprechanlage konfigurieren und freischalten. Führen Sie die folgenden Schritte aus, um die Konfiguration vorzunehmen:

- Den Bildschirm einschalten, wenn er ausgeschaltet war, indem Sie ihn irgendwo antippen oder die Home-Taste drücken.
- Drücken Sie auf das Symbol **BBB** um auf die Startseite zuzugreifen, und dann auf das Symbol für die Videosprechanlage.

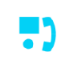

• Drücken Sie das Symbol (1888) oben rechts, um auf die Konfigurationsseite der Videosprechanlage zuzugreifen:

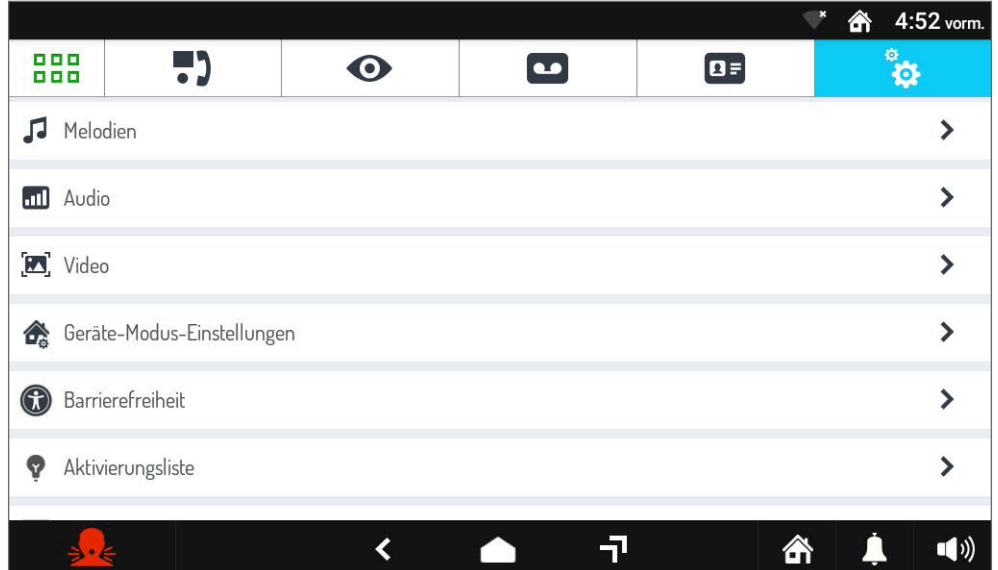

• Drücken Sie **Zugänglichkeit**, um den Bildschirm mit den verschiedenen Verwendungsmöglichkeiten der Videosprechanlage anzuzeigen:

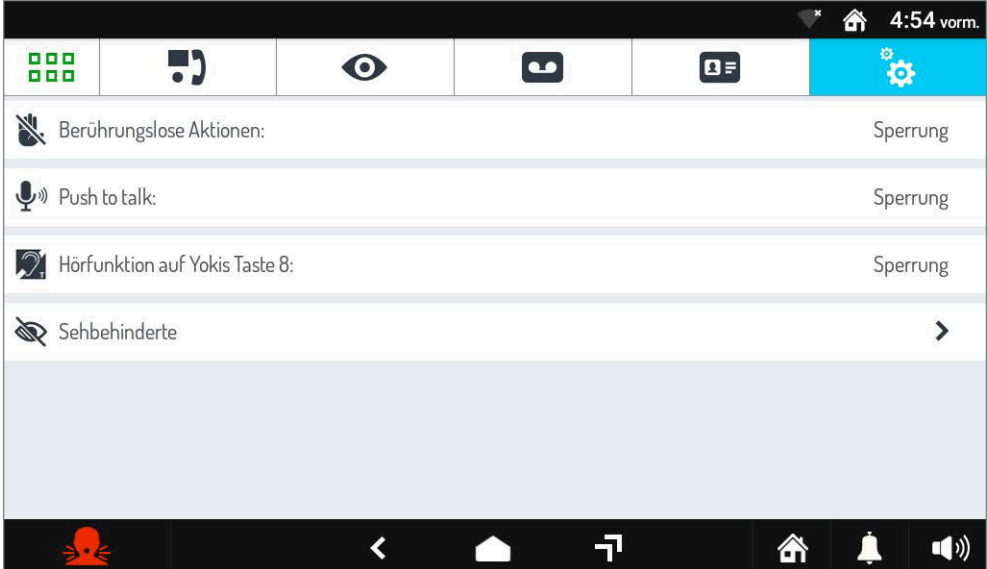

Die oben aufgeführten Methoden werden in den folgenden Kapiteln beschrieben.

### **3.2.5.1 Berührungslose Aktionen**

Mit dem folgenden Parameter können Sie Gestenbefehle (Gesture) oder Sprachbefehle auf der Videosprechanlage aktivieren.

- Drücken Sie auf den Parameter **Barrierefreiheit** und wählen Sie dann das Element **Aktionen ohne Berührung** aus.
- Ein Popup-Bildschirm wird angezeigt, in dem Sie den Verwendungsmodus auswählen können.

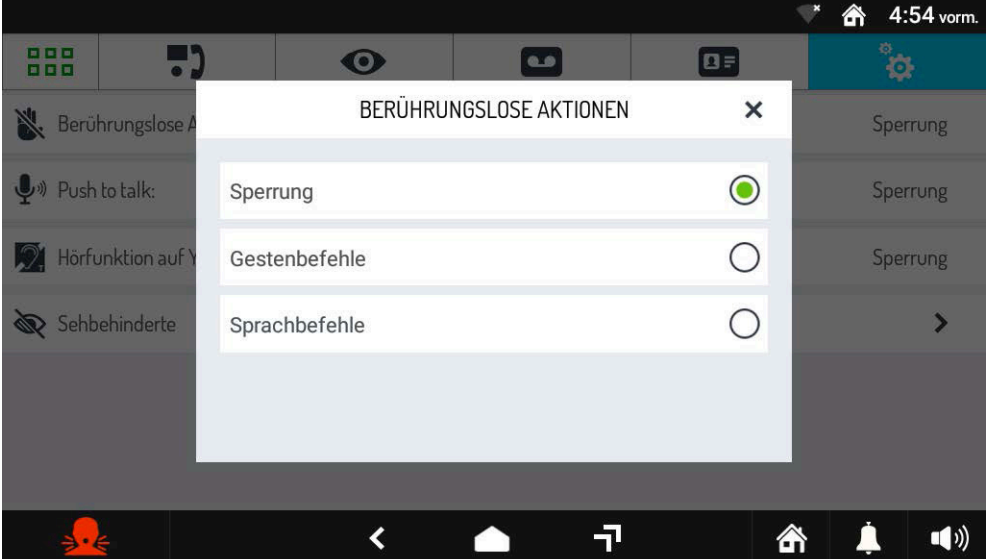

- **Deaktiviert :** Gestenbefehle und Sprachbefehle deaktiviert.
- **Gestenbefehle :** Erlernt die Verwendung von Gestenbefehlen.
- **Sprachbefehle :** Aktivieren Sie die Verwendung von Sprachbefehlen.

Für weitere Informationen zur Verwendung und Einstellung der Gestenbefehle oder der Sprachbefehle klicken Sie auf den entsprechenden Link und laden Sie die *[Broschüre der Gestensteuerung](http://qrcode.urmet.com/default.aspx?prodUrmet=156942&lingua=en)* oder die *[Broschüre Sprachbefehle](http://qrcode.urmet.com/default.aspx?prodUrmet=156942&lingua=en)* herunter.

# <span id="page-31-0"></span>**3.2.5.2 Push-to-talk-Modus**

Der folgende Parameter aktiviert den "Push to talk"-Modus.

- Drücken Sie auf den Parameter **Zugänglichkeit** und wählen Sie dann den Punkt Push-to-talk.
- Es erscheint ein Popup-Fenster, in dem Sie die Funktion aktivieren oder deaktivieren können.

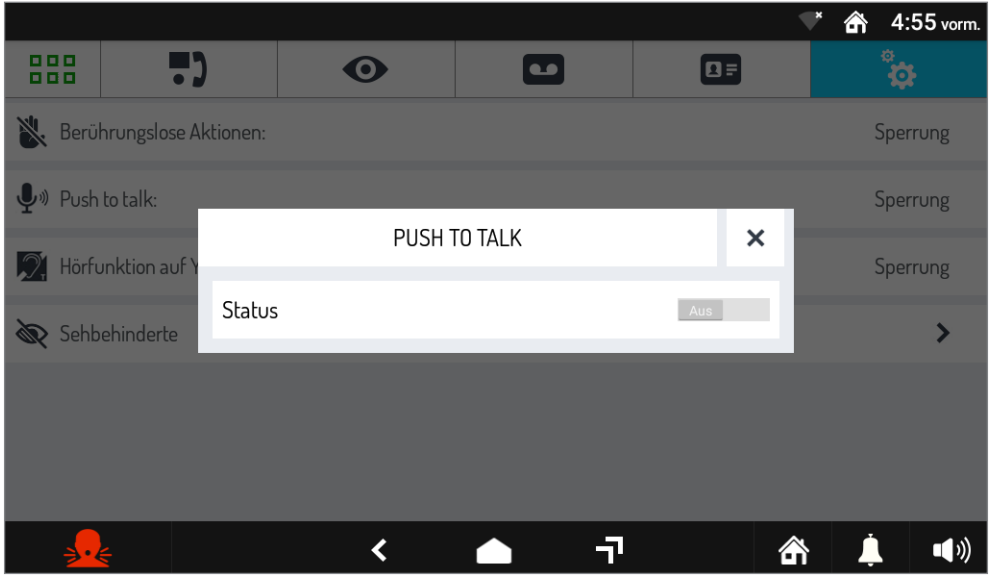

Durch Aktivieren des "Push-to-talk"-Modus nach dem Annehmen eines Anrufs muss die Taste gedrückt

gehalten werden,  $\bigcup$  um den Audiokanal nach außen zu aktivieren und mit dem Anrufer zu sprechen

(für weitere Einzelheiten zur Verwendung der Funktion drücken Sie den entsprechenden Link und laden Sie die Broschüreherunter).

# **3.2.5.3 Funktion für Hörgeschädigte auf Yokis 8-Taste**

Die Videosprechanlage verfügt über eine Funktion für Hörgeschädigte, die es Ihnen ermöglicht, die Yokis-Taste 8 der Videosprechanlage automatisch zu aktivieren und das Relais eines Empfängermoduls zu schalten (z. B. durch Blinken einer Glühbirne), wenn die Videosprechanlage einen Anruf von der Außensprechstelle, der Zentrale, von einer anderen Videosprechanlage (Gegensprechen) oder von einem Etagenruf empfängt.

**ACHTUNG!** Um die Hörgeschädigtenfunktion der Videosprechanlage nutzen zu können, benötigen Sie eine Yokis 8-Tasten-Fernbedienung und ein Yokis Relaismodul (MTR2000ERP oder MTR1300EBRP). Führen Sie die folgenden Schritte aus, um die Funktion zu konfigurieren und zu aktivieren:

- Stellen Sie eine Funkverbindung zwischen der 8-Tasten-Fernbedienung und dem Relaismodul her (weitere Informationen finden Sie in der von Funk-Erinnerung Yokis, indem Sie auf den entsprechenden Link klicken).
- Programmieren Sie auf der Yokis-Fernbedienung die Taste 8 im "**Blinkmodus**" (für alle Einzelheiten siehe die mit dem Produkt gelieferte Broschüre).
- Entriegeln Sie das Empfängermodul und konfigurieren Sie den "**Blinkmodus**" (für alle Details siehe die mit dem Produkt gelieferte Broschüre).
- Importieren Sie dann die Konfiguration der Fernbedienung in die Videosprechanlage, um das Empfängermodul direkt von derVideosprechanlage aus anzusteuern ( für dasVerfahren zum Importieren einer Konfiguration von der Fernbedienung drücken Sie den entsprechenden Link und laden Sie die "*[Broschüre des Installateurs in Bezug auf Heimautomation Yokis](http://qrcode.urmet.com/default.aspx?prodUrmet=156942&lingua=en)*").
- Drücken Sie an der Videosprechanlage auf den Parameter **Zugänglichkeit** und wählen Sie dann das Element aus **Funktion für Hörgeschädigte auf Yokis-Taste 8**.
- Es erscheint ein Popup-Fenster, in dem Sie die Funktion aktivieren oder deaktivieren können.

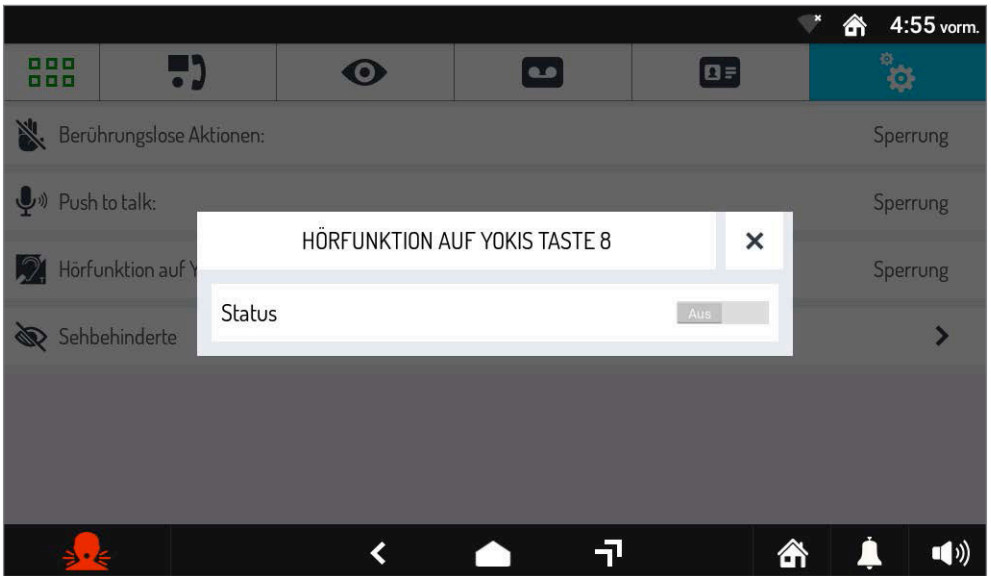

# **3.2.5.4 Blindenmodus**

Mit dem folgenden Parameter können die Parameter des Blindenmodus aktiviert und konfiguriert werden.

- Drücken Sie auf den Parameter **Zugänglichkeit** und wählen Sie dann den Punkt Blinde aus.
- Der Bildschirm mit den verschiedenen Einstellungen und Parametern des Nutzungsmodus wird angezeigt.

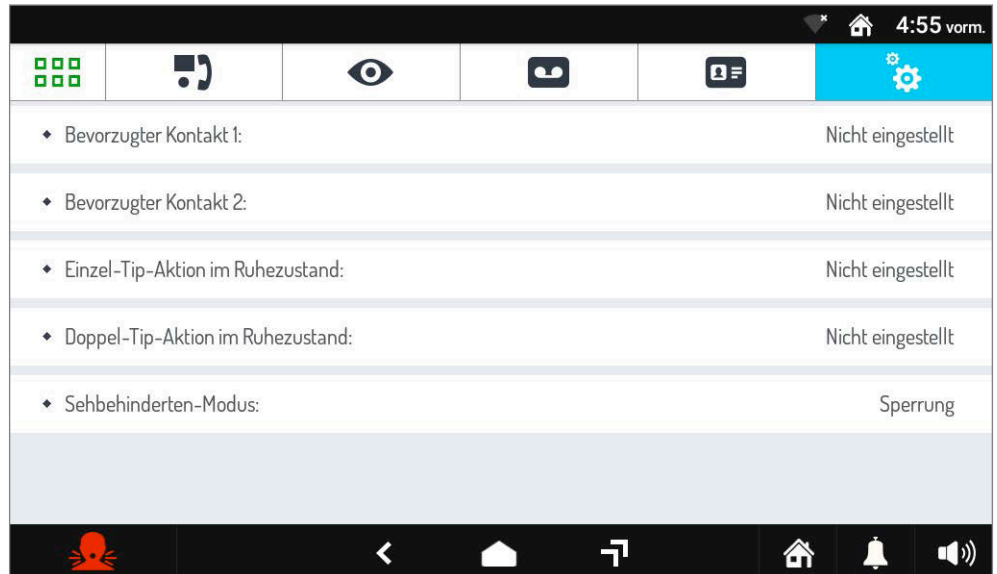

In diesem Modus ist es aufgrund fehlender visueller Rückmeldungen des Benutzers nicht möglich, auf das Verzeichnis der Videotürsprechanlage zuzugreifen. Es ist jedoch möglich, 2 Kontakte im Adressbuch als Favoriten zu definieren, die durch **einmaliges** oder **doppeltes Berühren** des Bildschirms auf der Startseite aufgerufen werden können. Die Zentrale kann auch als Kontakt zugeordnet werden.

— Mit den Parametern **Einzel**-/**Doppelberührung im Ruhezustand** können Sie die Aktion einstellen, die von der Videosprechanlage ausgeführt wird, wenn der Benutzer auf der Hauptseite eine einfache oder doppelte Berührung des Bildschirms ausführt. Zum Beispiel Ihren bevorzugten Kontakt anrufen oder die Tür oder das Tor öffnen.

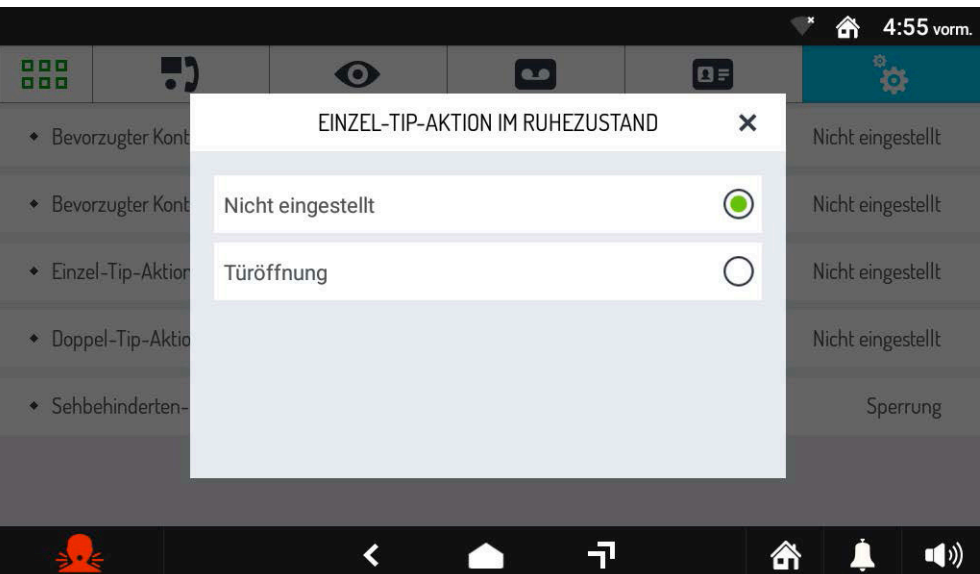

— Drücken Sie auf der Konfigurationsseite auf den **Parameter Bevorzugter Kontakt 1 (einfache Berührung**) und wählen Sie aus dem Scrollfenster den Kontakt aus, der angerufen werden soll, wenn der Benutzer auf der Hauptseite eine einzige Berührung ausführt. Der Parameter **Bevorzugter Kontakt 2 (doppelte Berührung**) ordnet die anzurufende Nummer zu, wenn der Benutzer doppelt auf die Hauptseite tippt.

*Wenn das Öffnen einer Tür oder eines Tors als Aktion im Parameter konfiguriert ist, kann der vordefinierte Kontakt nicht angerufen werden.*

 $-$  Drücken Sie auf das Element " Blindmodus" und wählen Sie " Aktiviert", um den Modus zu aktivieren.

#### **3.2.5.4.1 Blindmodus verwenden**

Unten sehen Sie ein Beispiel des Hauptbildschirms mit aktivem Blindmodus.

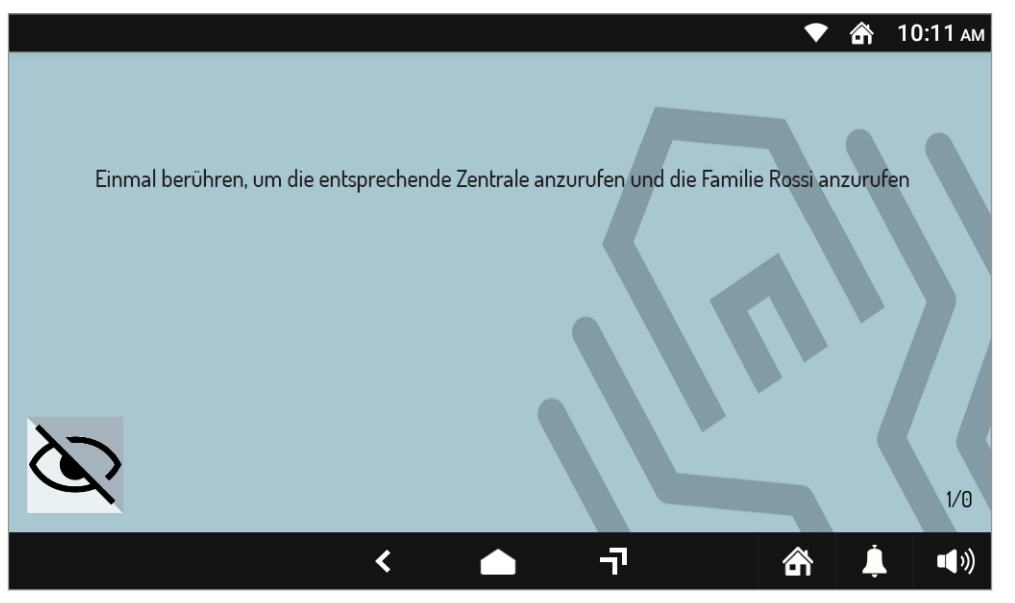

Bei aktivem Modus ist es nicht mehr möglich, alle verschiedenen Symbole des normalen Hauptbildschirms anzuzeigen (z. B. Panikalarm, Sprachnotizen, Türöffnung, Toröffnung usw.).

**Wenn Sie das Symbol unten links gedrückt halten**, können Sie in den normalen Modus wechseln. Wennder Bildschirm ausgeschaltet wird, freiwillig oder nach dem Timeout, wird der Blindmodus beim nächsten Einschalten automatisch wiederhergestellt und die Videosprechanlage gibt die folgende Sprachmeldung wieder: " DER BILDSCHIRM IST AN ".

Auf diesem Bildschirm können Sie durch einmaliges oder doppeltes Tippen auf den Bildschirm einen der beiden vordefinierten Kontakte anrufen oder eine Tür/ein Tor öffnen. Die von der Videosprechanlage ausgeführte Aktion hängt von der durchgeführten Konfiguration ab (siehe Kapitel *Blindenmodus aktivieren und konfigurieren*).

# **3.2.5.4.2 Einen Anruf von außen annehmen**

Wenn die Videosprechanlage einen Anruf erhält, wird der folgende Bildschirm angezeigt:

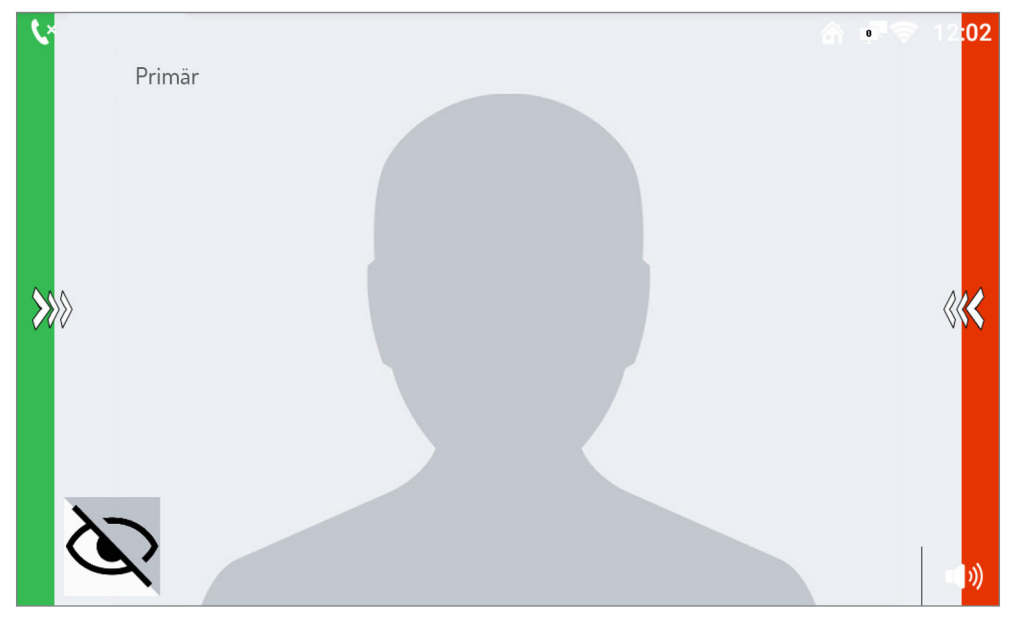

Um den Anruf anzunehmen, muss der Benutzer auf dem Bildschirm eine horizontale Bewegung von links nach rechts ausführen, die Videosprechanlage gibt einen "BEEP" als akustisches Feedback aus. Um den Anruf abzulehnen, muss der Benutzer die gleiche Aktion ausführen, aber von rechts nach links gibt die Videosprechanlage einen " PIEPTON " als akustisches Feedback aus.

Der gezeigte Bildschirm bezieht sich auf einen Anruf von einer Außeneinheit zu einer Wohnung, in der mehr als eine IP-Videosprechanlage vorhanden ist. Das Bild des Anrufers wird nicht automatisch angezeigt, zur Anzeige ist jedoch ein Tippen auf den Bildschirm erforderlich. Befindet sich in der Wohnung nur eine IP-Videosprechanlage mit aktivem Blindmodus , wird das Bild automatisch wie im Normalmodus angezeigt.

Wenn Sie den Anruf entgegennehmen, ist es möglich , **die Tür durch einmaliges Berühren** des Bildschirms zu öffnen. Die Videosprechanlage gibt die folgende Sprachnachricht wieder: " DIE TÜR IST GEÖFFNET ". Durch **zweimaliges Berühren ist** es möglich , **das Tor zu öffnen** , die Videosprechanlage gibt die folgende Sprachnachricht wieder: "DAS TOR IST GEÖFFNET".

Sie können den Anruf beenden, indem Sie auf dem Bildschirm eine horizontale Bewegung von rechts nach links ausführen.

# **3.2.5.4.3 Annehmen eines Intercom-Anrufs oder von Zentrale**

Wenn die Videosprechanlage einen Intern- oder Zentralenruf empfängt, ist der angezeigte Bildschirm derselbe wie bei einem Anruf von einer Außensprechstelle, und der Benutzer hat immer die Möglichkeit, den Anruf auf die gleiche Weise wie oben beschrieben anzunehmen oder abzulehnen.

Wenn Sie den Anruf entgegennehmen, können Sie das Mikrofon durch **einmaliges Berühren** des Bildschirms stummschalten/aktivieren. Die Videosprechanlage gibt die folgende Sprachnachricht " MIKROFON STUMM " wieder. Durch **zweimaliges Berühren kann die Videokamera aktiviert/**  deaktiviert werden, die Videosprechanlage gibt die folgende Sprachnachricht "KAMERA AUS" wieder.

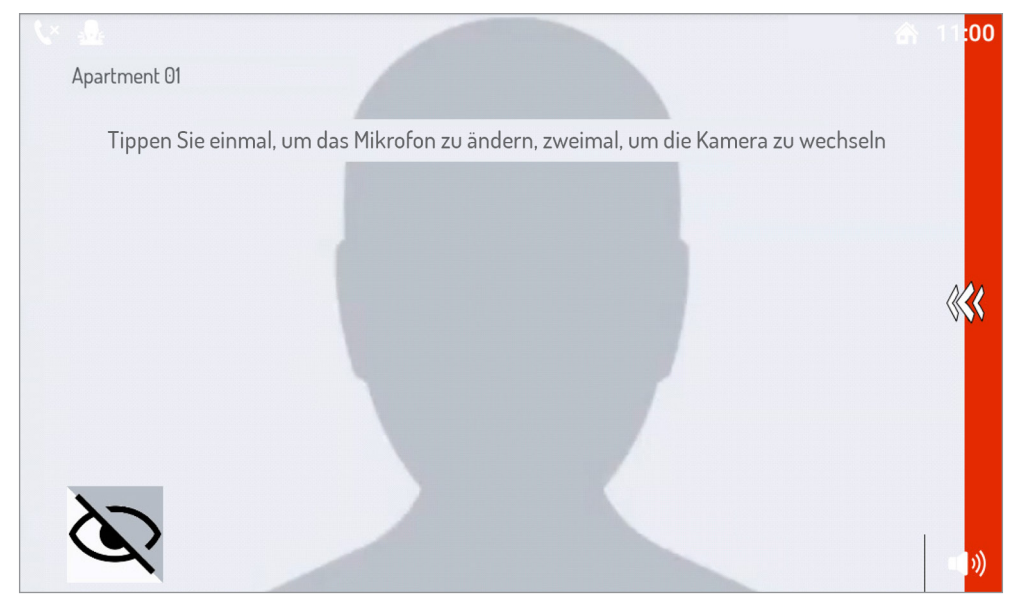

Sie können den Anruf beenden, indem Sie horizontal von rechts nach links über den Bildschirm wischen.

# **3.2.5.4.4 Einen Anruf tätigen**

Wenn sich die Videosprechanlage im Standby-Modus befindet, muss der Benutzer zum Starten eines Anrufs einmal oder zweimal auf den Bildschirm tippen, um die Kontakte anzurufen, die mit der durchgeführten Aktion verbunden sind (siehe Kapitel *Blindmodus aktivieren und konfigurieren*).

Wenn der Anruf angenommen wird, kann das Mikrofon durch einmaliges Berühren des Bildschirms stummgeschaltet/aktiviert werden, die Videosprechanlage gibt die folgende Sprachnachricht "MIKROFON STUMM " wieder. Durch **zweimaliges Berühren** des Bildschirms kann die **Videokamera aktiviert/ deaktiviert** werden, die Videosprechanlage gibt die folgende Sprachnachricht " *KAMERA AUS* " wieder.

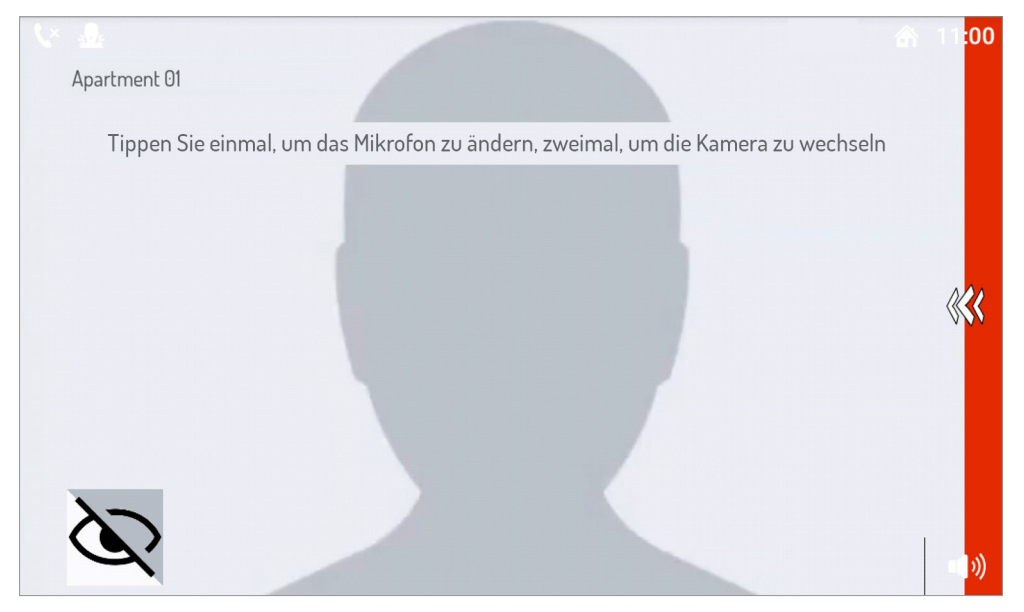

Sie können den Anruf beenden, indem Sie horizontal von rechts nach links über den Bildschirm wischen.

# **3.2.6 Spezielle Aktivierungen**

Die folgende Funktion ermöglicht das Eingeben, Ändern und Löschen der Befehle zur Aktivierung des Spezialdecoders BN. 1083/80. Es können bis zu 32 Aktivierungsbefehle eingegeben werden.

- Den Bildschirm einschalten, wenn er ausgeschaltet war, indem Sie ihn irgendwo antippen oder die Home-Taste drücken.
- Drücken Sie auf das Symbol **BBB** um auf die Startseite zuzugreifen, und dann auf das Symbol für die Videosprechanlage.
- Drücken Sie das Symbol <sub>og</sub> oben rechts, um auf die Konfigurationsseite der Videosprechanlage zuzugreifen:

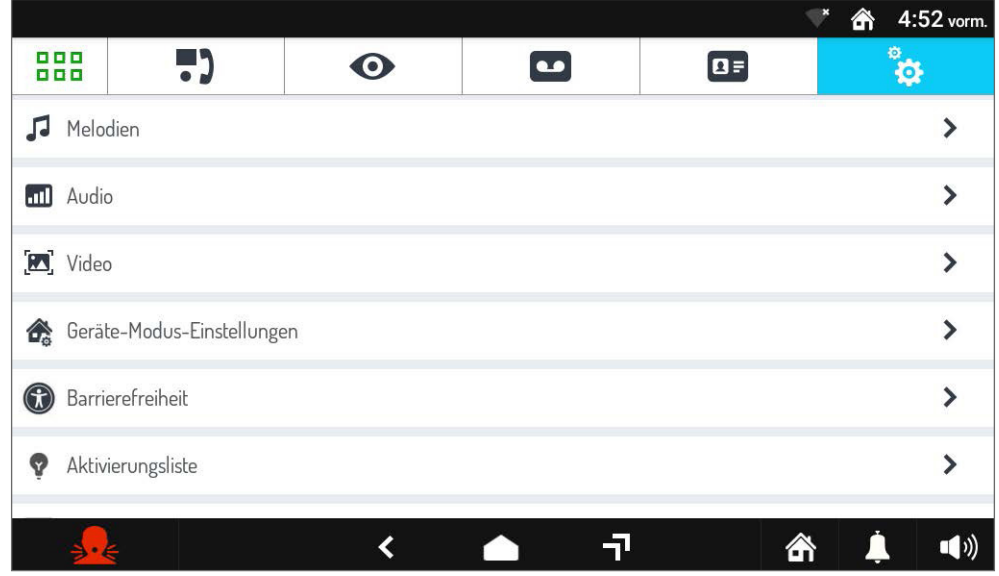

• Wählen Sie den Eintrag **Aktivierungsliste**. Der folgende Bildschirm erscheint auf dem Display.

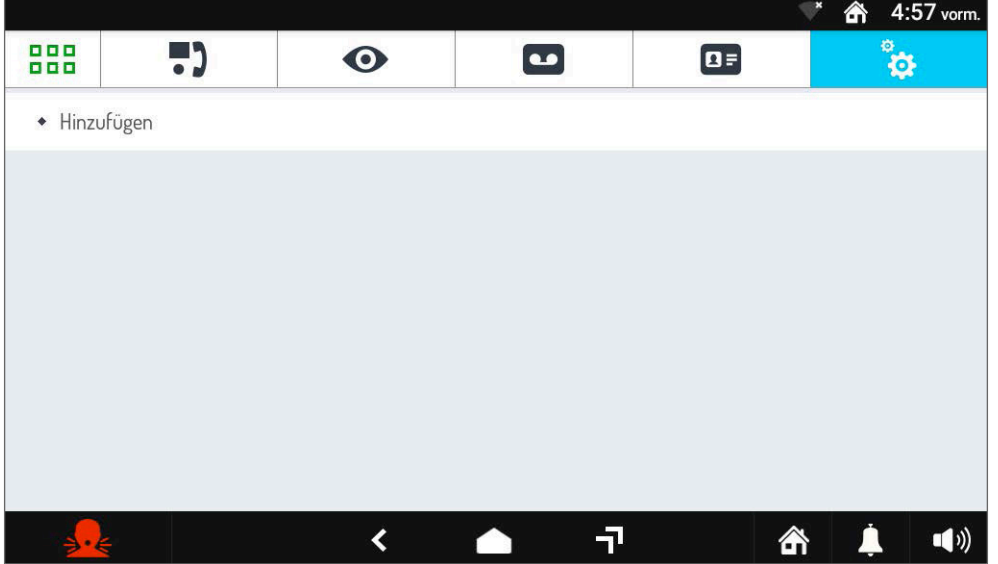

• Klicken Sie auf **Hinzufügen**, um eine neue Aktivierung einzufügen.

5)

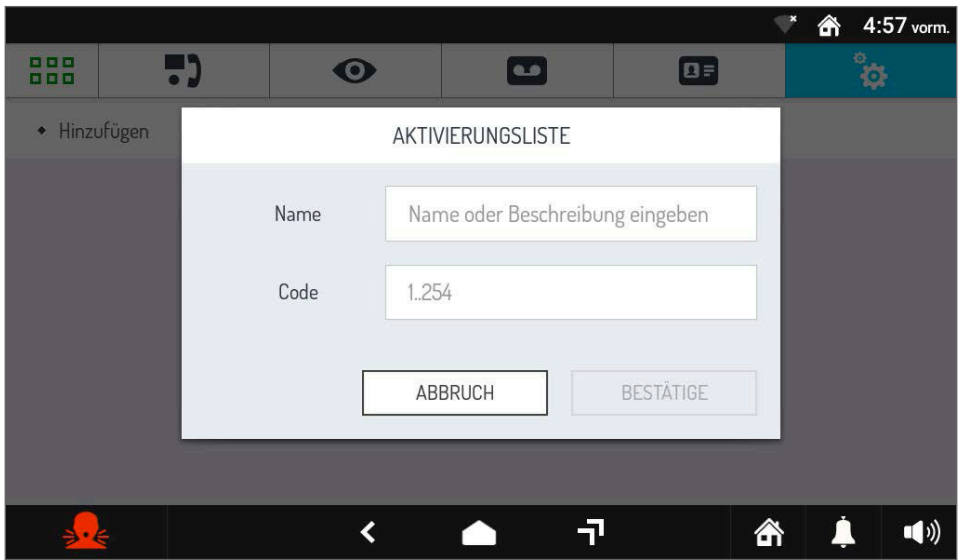

- **Name:** Geben Sie eine Namensbedeutung bei Sonderaktivierung ein (z. B.: Treppenlicht, Rollladen öffnen, Aufzug, usw...).
- **Code:** Geben Sie die Zahlen ein, die den Sondercode bilden. Sondercodes reichen von 1 bis 254.
- Drücken Sie die **BESTÄTIGEN** Taste, um die spezielle Aktivierung hinzuzufügen.
- Der Bildschirm Sonderaktivierungen wird mit allen Sonderaktivierungen angezeigt, die auf der Videosprechanlage hinzugefügt wurden.

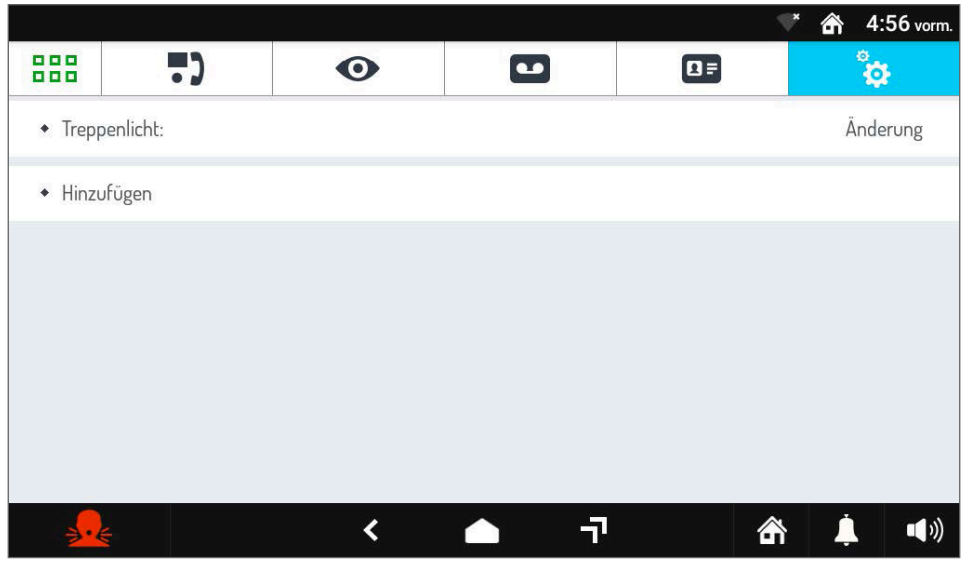

• Durch Drücken der Taste **Ändern**, die einer speziellen Aktivierung entspricht, wird ein Popup-Fenster angezeigt, in dem Folgendes geändert werden kann: der Name, der Code oder die ausgewählte Aktivierung löschen.

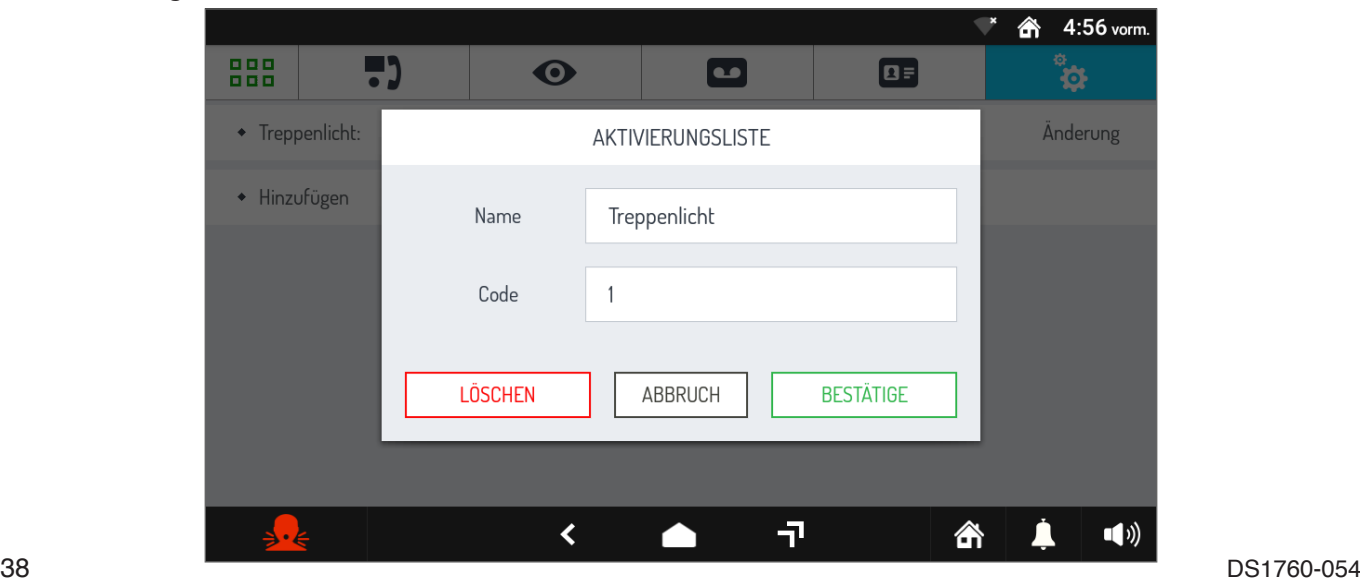

# **3.2.7 Aufzugssteuerung**

Die folgende Funktion ermöglicht es, die Auf- und Ab-Befehle der Taste **in die mit 2** speziellen Aktivierungen zu verknüpfen .

Die Zuordnung zu den Befehlen ist nur möglich, wenn die Videosprechanlage spezielle Freischaltungen hinzugefügt wurden, die es ermöglichen, die Auf- und Abwärtsbewegung des Aufzugs über einen speziellen Decoder BN. 1083/80 entsprechend programmiert, durchzuführen (um eine neue Sonderaktivierung an der Videosprechanlage hinzuzufügen, siehe Kap. Sonderaktivierungen).

Es wird empfohlen, den Sonderaktivierungen, die den Auf- und Absteuerungen zugeordnet werden, aussagekräftige Namen zu vergeben (z. B.: Aufzug nach oben, Aufzug nach oben und Aufzug nach unten oder Aufzug nach unten).

Um die Zuordnung zwischen den Aktivierungen und den Auf- und Ab-Befehlen vorzunehmen, gehen Sie wie folgt vor:

- Den Bildschirm einschalten, wenn er ausgeschaltet war, indem Sie ihn irgendwo antippen oder die Home-Taste drücken.
- Drücken Sie auf das Symbol **BBB** um auf die Startseite zuzugreifen, und dann auf das Symbol für die Videosprechanlage.
- Drücken Sie das Symbol in oben rechts, um auf die Konfigurationsseite der Videosprechanlage zuzugreifen:

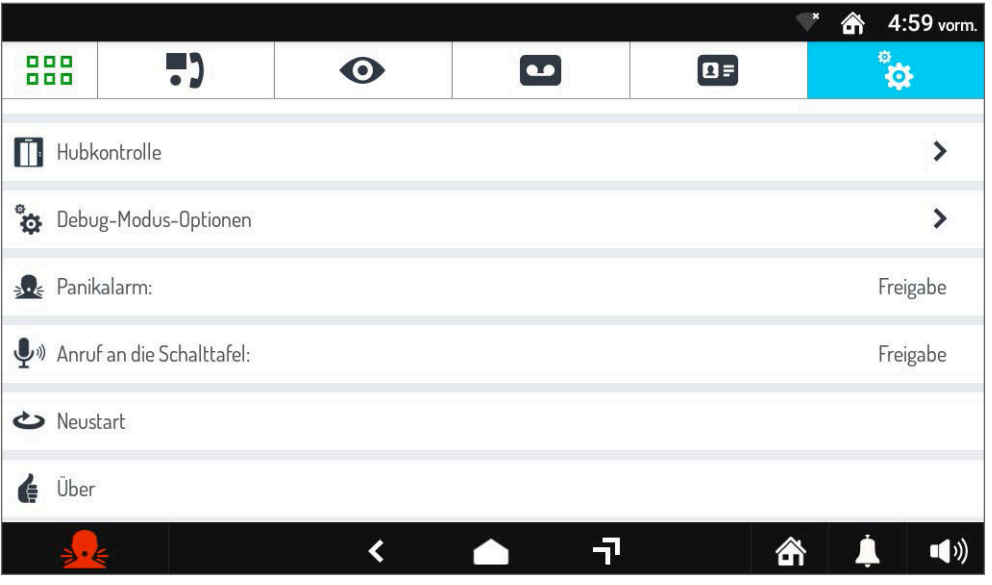

• Wählen Sie den Punkt **Aufzugsteuerung**, der folgende Bildschirm erscheint auf dem Display.

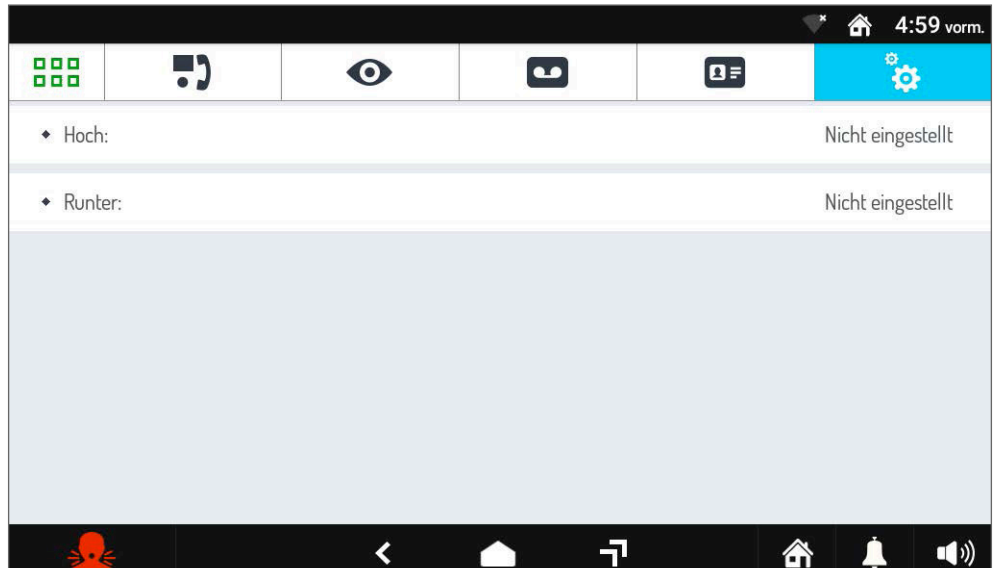

• Drücken Sie den **Aufwärts**-Befehl, ein Popup-Bildschirm mit der Liste aller Sonderaktivierungen, die auf der Videosprechanlage vorhanden sind, wird angezeigt.

ŗ١

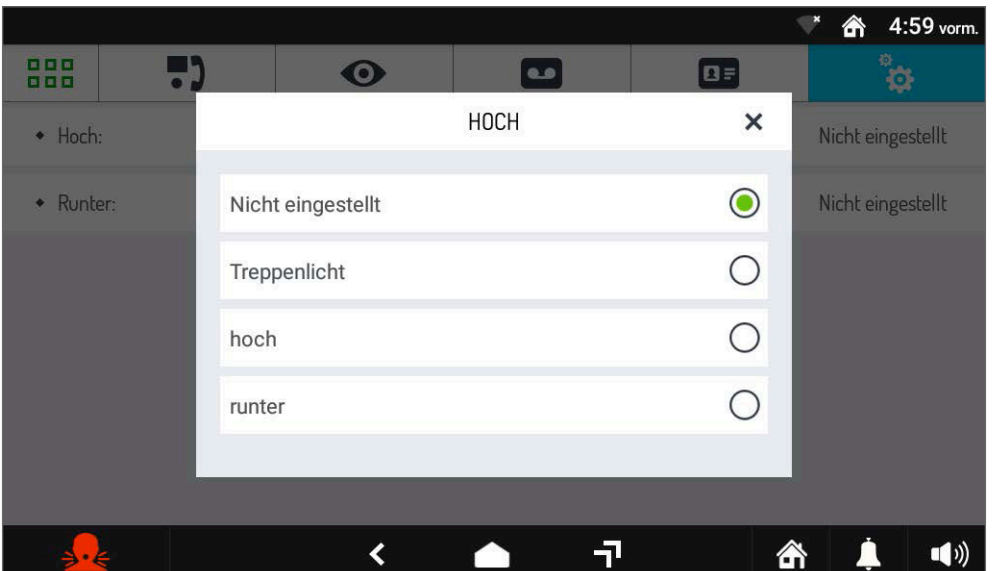

• Wählen Sie die zuvor erstellte spezielle Aktivierung aus, mit der Sie den Aufwärts-Befehl ausführen können. In diesem Beispiel können Sie mit der Spezialaktivierung **Aufzug anheben** den Aufzug hochfahren lassen.

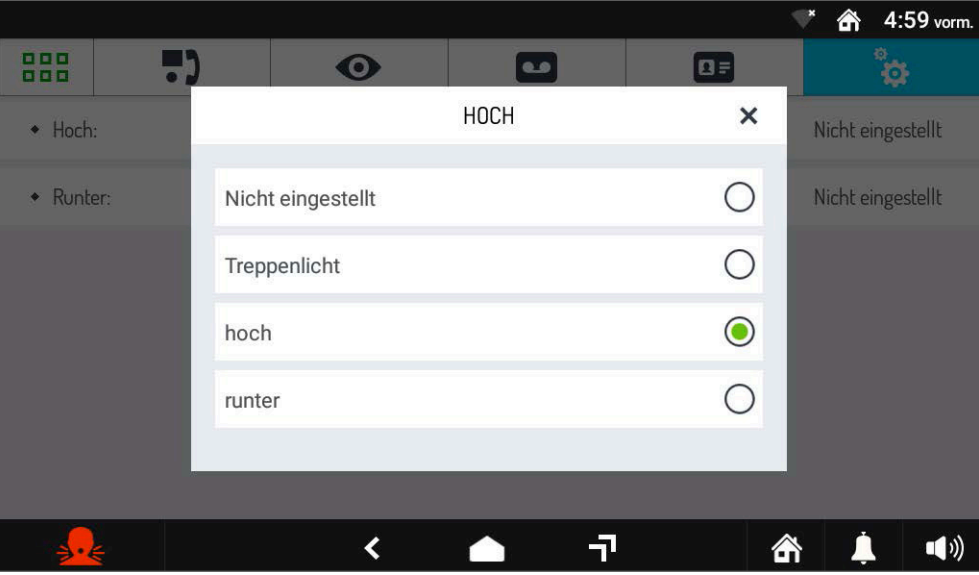

• Tippen Sie oben rechts auf das **X**-Symbol, um das Fenster zu schließen.

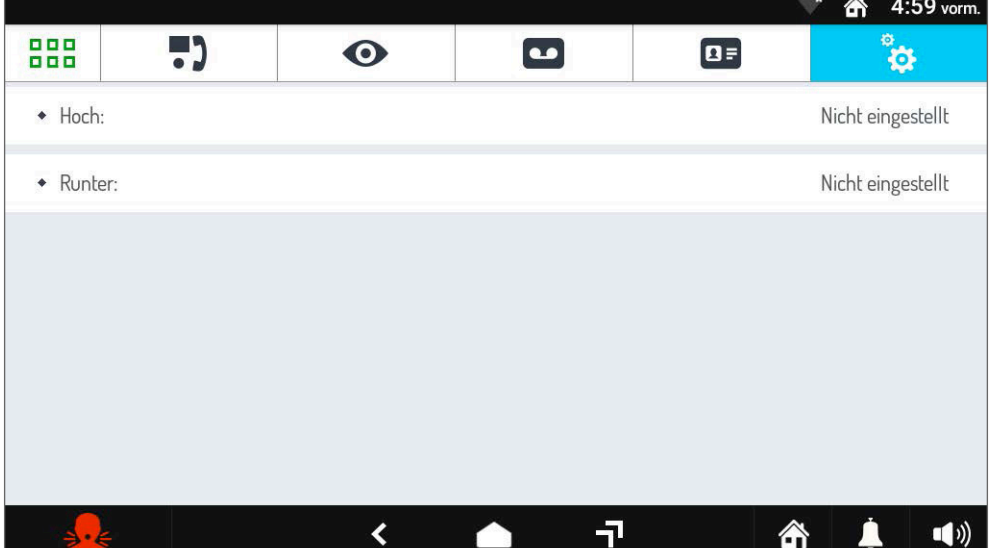

• Drücken Sie den Befehl **Herunterfahren**, ein Popup-Bildschirm mit der Liste aller Sonderaktivierungen, die auf der Videosprechanlage vorhanden sind, wird angezeigt.

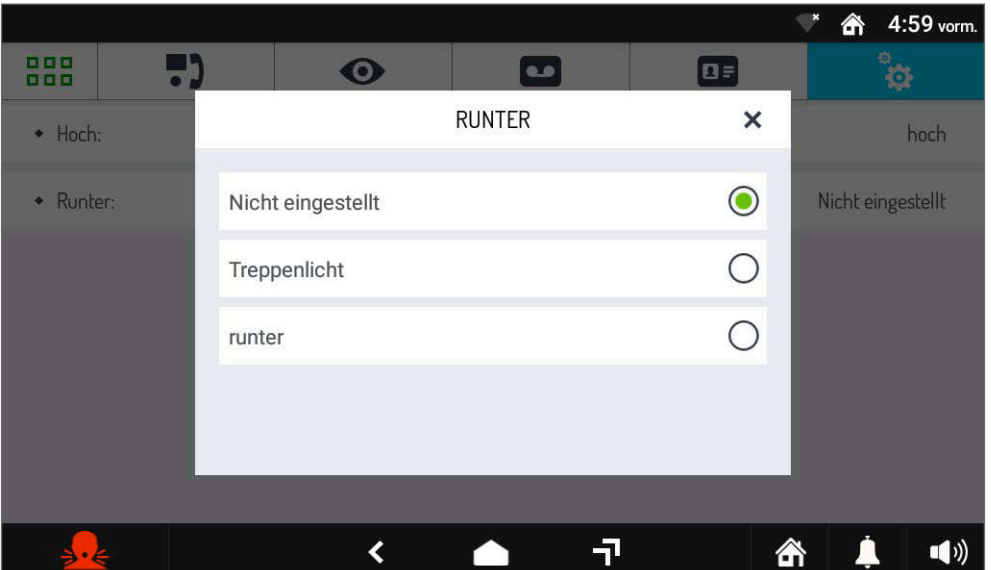

• Wählen Sie die zuvor erstellte spezielle Aktivierung aus, mit der Sie den Abstiegsbefehl ausführen können. In diesem Beispiel lässt die Sonderaktivierung **Aufzug herunterfahren** den Aufzug nach unten fahren.

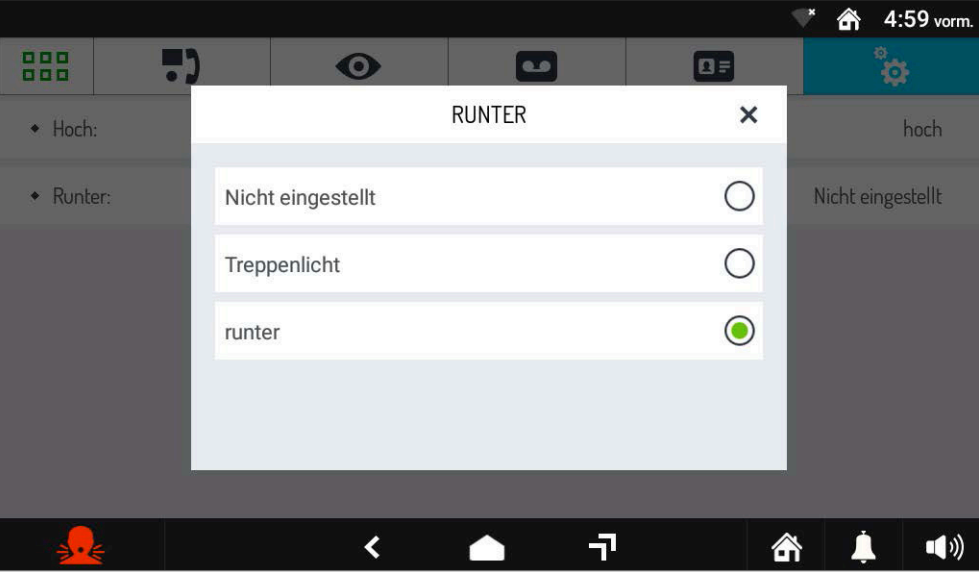

• Tippen Sie oben rechts auf das **X**-Symbol, um das Fenster zu schließen.

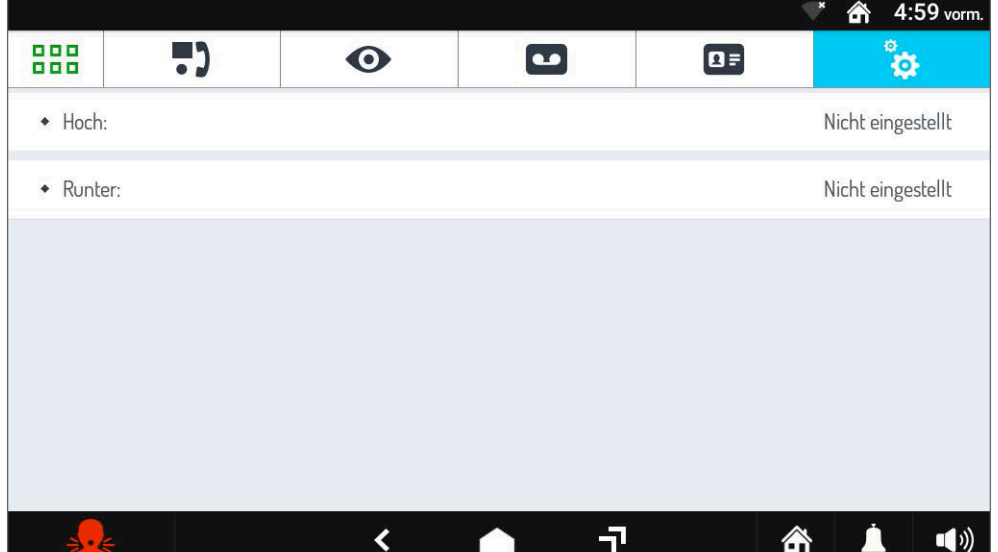

# **3.2.8 So aktivieren oder deaktivieren Sie das Paniksymbol**

Gehen Sie folgendermaßen vor, um das Paniksymbol zu aktivieren oder zu deaktivieren:

- Den Bildschirm einschalten, wenn er ausgeschaltet war, indem Sie ihn irgendwo antippen oder die Home-Taste drücken.
- Drücken Sie auf das Symbol **BBB** um auf die Startseite zuzugreifen, und dann auf das Symbol für die Videosprechanlage.
- Drücken Sie das Symbol in oben rechts, um auf die Konfigurationsseite der Videosprechanlage zuzugreifen:

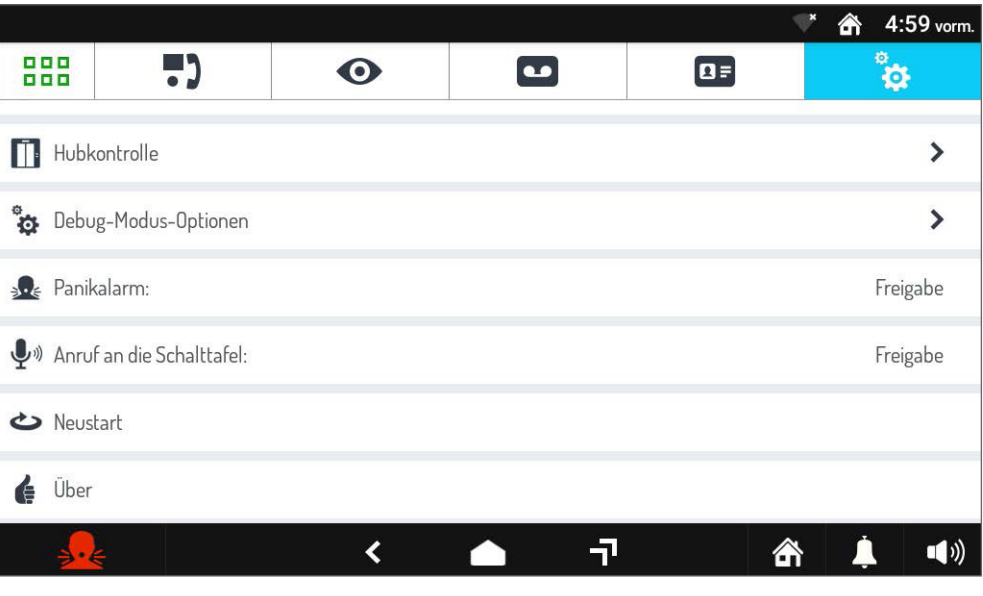

• Drücken Sie auf das Element **Panikalarm** (die aktuelle Einstellung wird rechts angezeigt). Ein Popup-Fenster wird geöffnet, in dem Sie den Panikalarm aktivieren oder deaktivieren können.

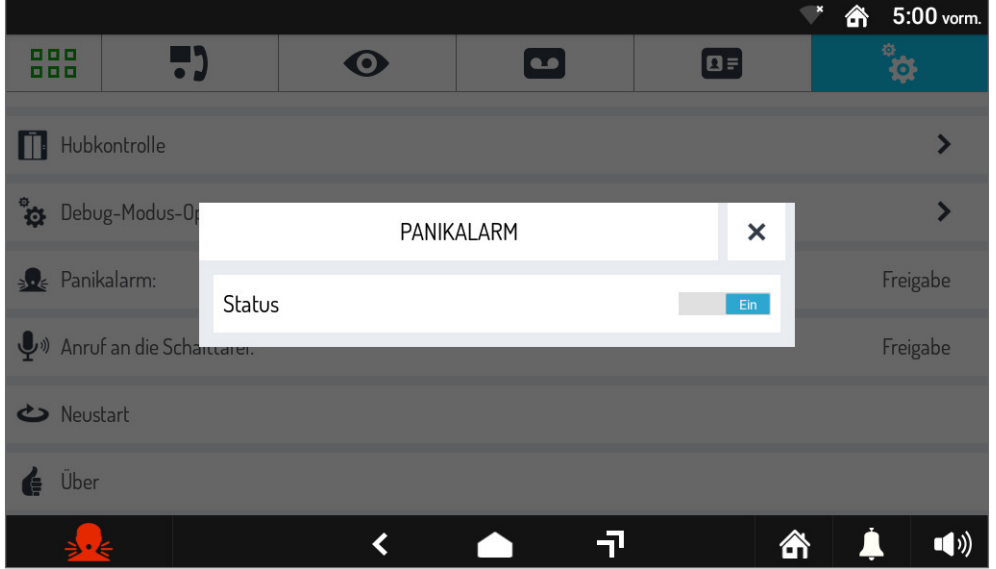

• Ändern Sie die Einstellung wie gewünscht oder tippen Sie oben rechts auf das **X**-Symbol, um das Fenster zu schließen, ohne Änderungen vorzunehmen.

Das Überfallalarmsignal wird von der Video-Türsprechanlage an die Pförtnerzentrale im System und an alle Smartphones gesendet, bei denen die Anrufweiterleitung über die App aktiviert wurde Rufen Sie mich an.

Auch wenn die Zentrale abwesend ist, wird der Überfallalarm trotzdem an die Smartphones gesendet, auf denen er sich befindet Präsentieren Sie die CallMe-App.

51

# **3.2.9 So aktivieren oder deaktivieren Sie die Anruftaste der Zentrale**

Gehen Sie wie folgt vor, um die Anruftaste der Zentrale zu aktivieren  $\Box$ , oder zu deaktivieren:

5)

- Den Bildschirm einschalten, wenn er ausgeschaltet war, indem Sie ihn irgendwo antippen oder die Home-Taste drücken.
- Drücken Sie auf das Symbol **BBB** um auf die Startseite zuzugreifen, und dann auf das Symbol für die Videosprechanlage.
- Drücken Sie das Symbol (2008) oben rechts, um auf die Konfigurationsseite der Videosprechanlage zuzugreifen:

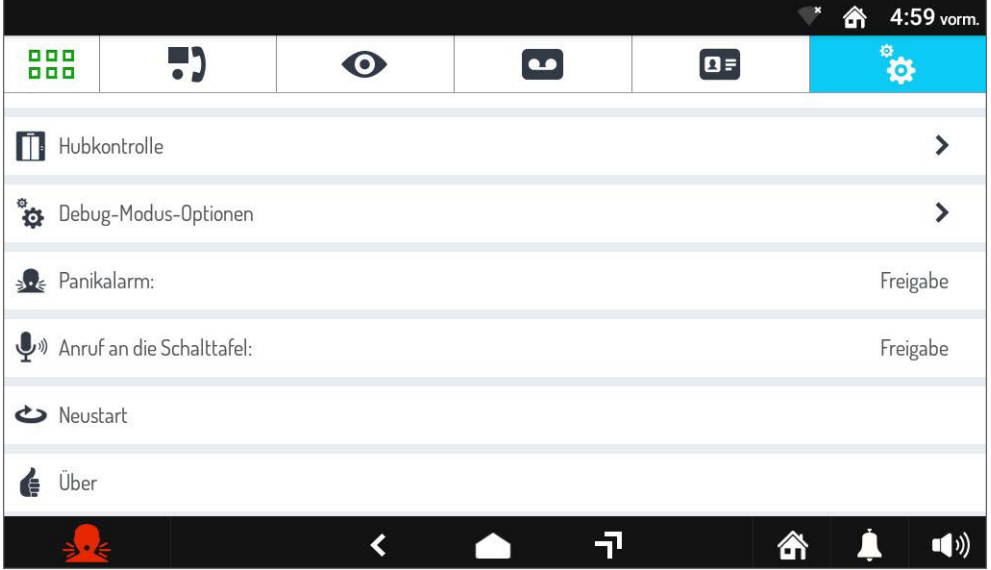

• Drücken Sie auf **Anruf zur Zentrale** (die aktuelle Einstellung wird rechts angezeigt). Es öffnet sich ein Popup-Fenster, in dem Sie den Anruf an die Zentrale aktivieren oder deaktivieren können.

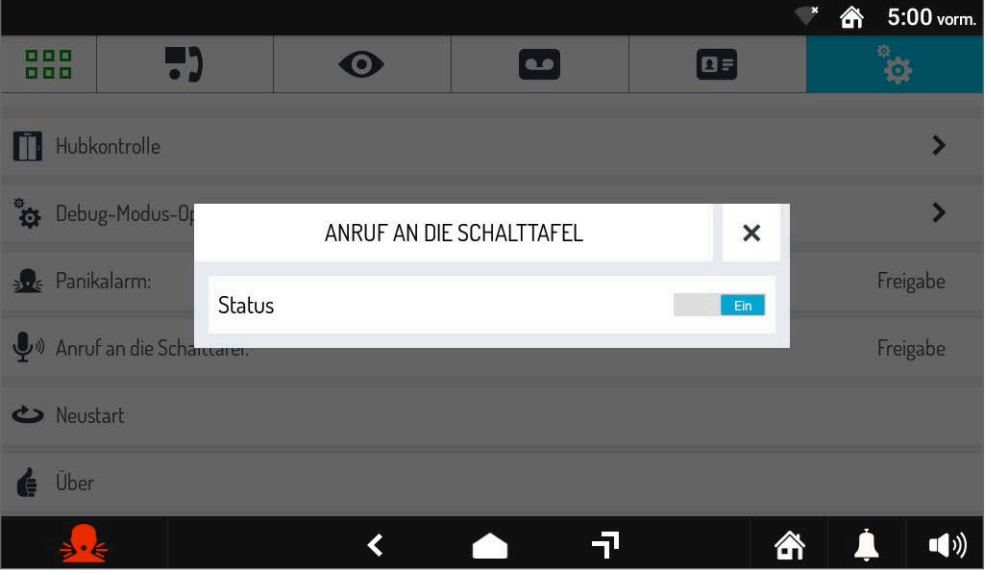

• Ändern Sie die Einstellung wie gewünscht oder tippen Sie oben rechts auf das **X**-Symbol, um das Fenster zu schließen, ohne Änderungen vorzunehmen.

**ACHTUNG!** Es wird davon ausgegangen, dass die Videosprechanlage über eine Zentrale verfügt.

# <span id="page-43-0"></span>**3.2.10 Starten Sie die Anwendung Videosprechanlage neu**

Gehen Sie wie folgt vor, um die Videosprechanlage neu zu starten:

- Den Bildschirm einschalten, wenn er ausgeschaltet war, indem Sie ihn irgendwo antippen oder die Home-Taste drücken.
- Drücken Sie auf das Symbol **BBB** um auf die Startseite zuzugreifen, und dann auf das Symbol für die Videosprechanlage.
- Drücken Sie das Symbol in oben rechts, um auf die Konfigurationsseite der Videosprechanlage zuzugreifen:

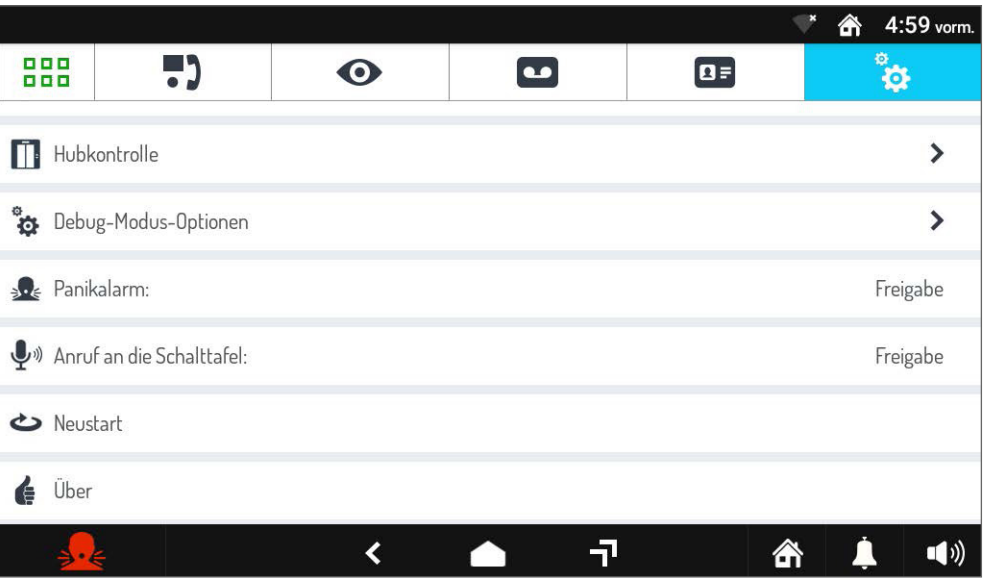

• Scrollen Sie durch die Liste und wählen Sie das Element Anwendung neu starten. Die Anwendung der Videosprechanlage wird neu gestartet und in wenigen Sekunden neu gestartet.

## <span id="page-43-1"></span>**3.2.11 Informationen zur Softwareversion der Videosprechanlage**

Gehen Sie wie folgt vor, um die Informationen zur Softwareversion der Videosprechanlage anzuzeigen:

- Den Bildschirm einschalten, wenn er ausgeschaltet war, indem Sie ihn irgendwo antippen oder die Home-Taste drücken.
- Drücken Sie auf das Symbol  $\frac{1000}{1000}$  um auf die Startseite zuzugreifen, und dann auf das Symbol für die Videosprechanlage.
- Drücken Sie das Symbol in oben rechts, um auf die Konfigurationsseite der Videosprechanlage zuzugreifen:

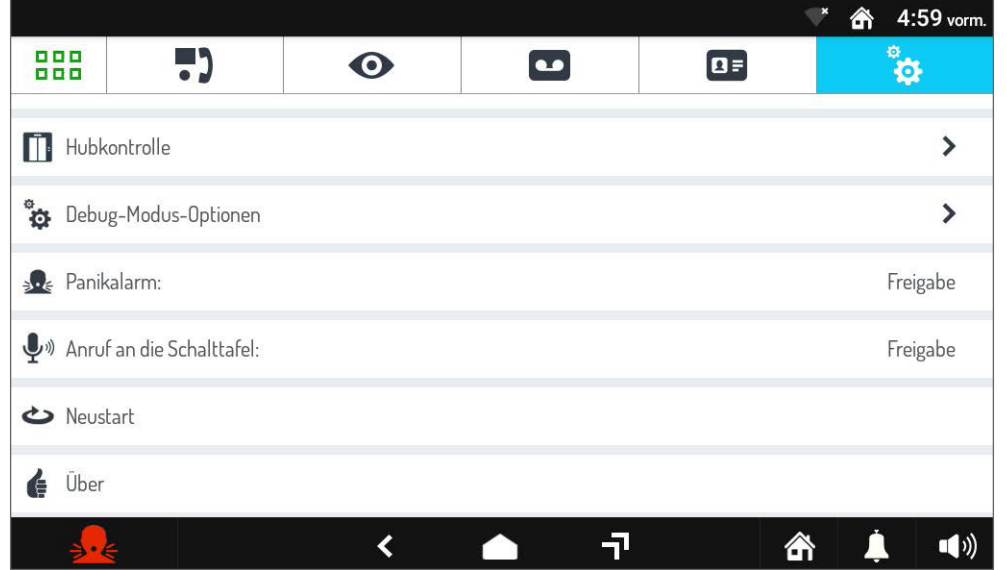

• Scrollen Sie durch die Liste und wählen Sie das Element Information. Einige Informationen zu den Softwareversionen der Videosprechanlage sowie die IP-Adresse und MAC-Adresse der Videosprechanlage selbst werden angezeigt.

5)

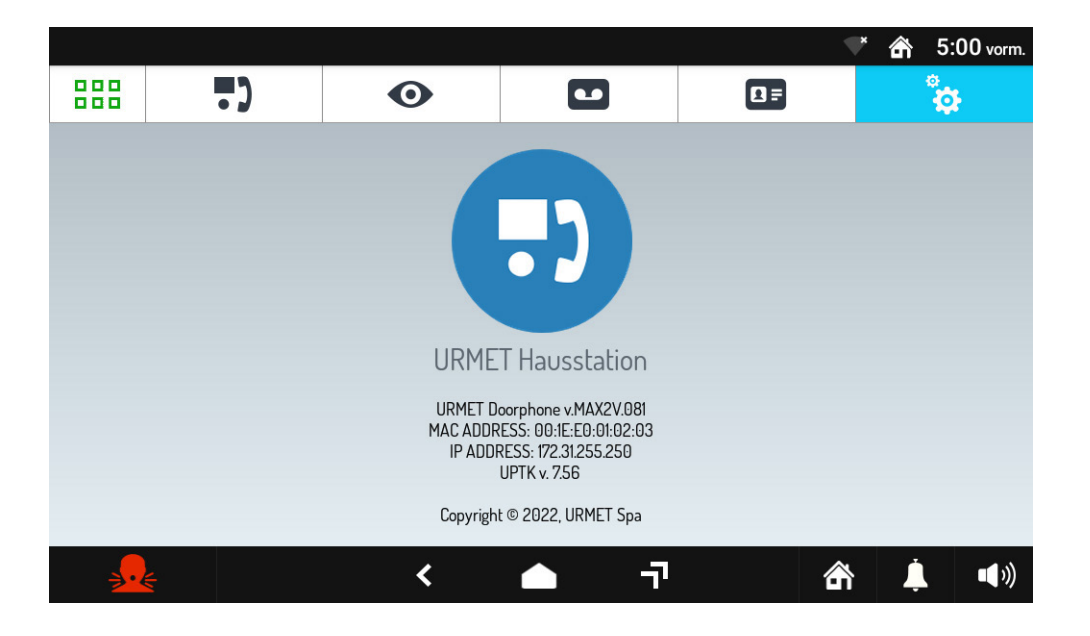

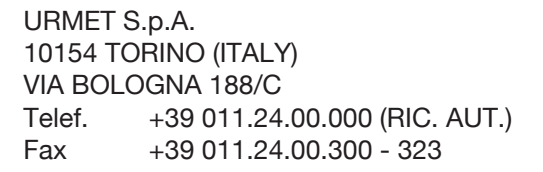

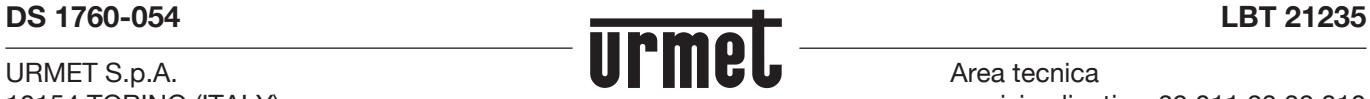

Area tecnica servizio clienti +39 011.23.39.810 http://www.urmet.com e-mail: info@urmet.com